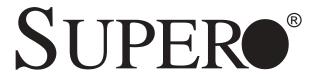

# SUPERSERVER 6012P-6

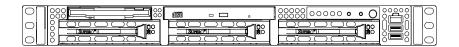

# USER'S MANUAL

The information in this User's Manual has been carefully reviewed and is believed to be accurate. The vendor assumes no responsibility for any inaccuracies that may be contained in this document, makes no commitment to update or to keep current the information in this manual, or to notify any person or organization of the updates. Please Note: For the most up-to-date version of this manual, please see our web site at www.supermicro.com.

SUPERMICRO COMPUTER reserves the right to make changes to the product described in this manual at any time and without notice. This product, including software, if any, and documentation may not, in whole or in part, be copied, photocopied, reproduced, translated or reduced to any medium or machine without prior written consent.

IN NO EVENT WILL SUPERMICRO COMPUTER BE LIABLE FOR DIRECT, INDIRECT, SPECIAL, INCIDENTAL, SPECULATIVE OR CONSEQUENTIAL DAMAGES ARISING FROM THE USE OR INABILITY TO USE THIS PRODUCT OR DOCUMENTATION, EVEN IF ADVISED OF THE POSSIBILITY OF SUCH DAMAGES. IN PARTICULAR, THE VENDOR SHALL NOT HAVE LIABILITY FOR ANY HARDWARE, SOFTWARE, OR DATA STORED OR USED WITH THE PRODUCT, INCLUDING THE COSTS OF REPAIRING, REPLACING, INTEGRATING, INSTALLING OR RECOVERING SUCH HARDWARE, SOFTWARE, OR DATA.

Any disputes arising between manufacturer and customer shall be governed by the laws of Santa Clara County in the State of California, USA. The State of California, County of Santa Clara shall be the exclusive venue for the resolution of any such disputes. Supermicro's total liability for all claims will not exceed the price paid for the hardware product.

Unless you request and receive written permission from SUPER MICRO COMPUTER, you may not copy any part of this document.

Information in this document is subject to change without notice. Other products and companies referred to herein are trademarks or registered trademarks of their respective companies or mark holders.

Copyright © 2003 by SUPER MICRO COMPUTER INC. All rights reserved.

Printed in the United States of America

### **Preface**

### **About This Manual**

This manual is written for professional system integrators and PC technicians. It provides information for the installation and use of the SuperServer 6012P-6. Installation and maintainance should be performed by experienced technicians only.

The SuperServer 6012P-6 is a high-end, dual Xeon processor 1U rackmount server based on the SC812S 1U rackmount server chassis and the P4DPR-6GM+ motherboard, which supports single or dual Xeon 512K L2 cache processors of up to 3 GHz at a Front Side (system) Bus speed of 400 MHz and up to 12 GB of DDR-200 (PC1600) SDRAM memory.

# **Manual Organization**

#### Chapter 1: Introduction

The first chapter provides a checklist of the main components included with the server system and describes the main features of the SUPER P4DPR-6GM+ mainboard and the SC812S chassis, which make up the SuperServer 6012P-6.

#### **Chapter 2: Server Installation**

This chapter describes the steps necessary to install the SuperServer 6012P-6 into a rack and check out the server configuration prior to powering up the system. If your server was ordered without processor and memory components, this chapter will refer you to the appropriate sections of the manual for their installation.

#### Chapter 3: System Interface

Refer here for details on the system interface, which includes the functions and information provided by the control panel on the chassis as well as other LEDs located throughout the system.

Chapter 4: System Safety

You should thoroughly familiarize yourself with this chapter for a general overview of safety precautions that should be followed when installing and servicing the

SuperServer 6012P-6.

Chapter 5: Advanced Motherboard Setup

Chapter 5 provides detailed information on the P4DPR-6GM+ motherboard, including the locations and functions of connectors, headers and jumpers. Refer

to this chapter when adding or removing processors or main memory and

when reconfiguring the motherboard.

Chapter 6: Advanced Chassis Setup

Refer to Chapter 6 for detailed information on the 1U SC812S rackmount

server chassis. You should follow the procedures given in this chapter when installing, removing or reconfiguring SCSI or peripheral drives and

when replacing the system power supply unit and cooling fans.

Chapter 7: BIOS

The BIOS chapter includes an introduction to BIOS and provides detailed

information on running the CMOS Setup Utility.

Appendix A: BIOS POST Messages

Appendix B: BIOS POST Codes

Appendix C: Supero Doctor III

Appendix D: System Specifications

# **Notes**

# **Table of Contents**

| face                                             |                                                                                                    |
|--------------------------------------------------|----------------------------------------------------------------------------------------------------|
| ut This Manual                                   | ii                                                                                                    |
| ual Organization                                 | ii                                                                                                    |
|                                                  |                                                                                                    |
| apter 1: Introduction to the SuperServer 6012P-6 |                                                                                                    |
| Overview                                         | 1-1                                                                                                    |
| Mainboard Chassis Features                       | 1-2                                                                                                    |
| Server Chassis Features                          | 1-5                                                                                                    |
| Contacting Supermicro                            | 1-7                                                                                                    |
| apter 2: Server Installation                     |                                                                                                    |
| Overview                                         | 2-1                                                                                                    |
| Unpacking the SuperServer 6012P-6                | 2-1                                                                                                    |
| Preparing for Setup                              | 2-1                                                                                                    |
| Choosing a Setup Location                        | 2-2                                                                                                    |
| Rack Precautions                                 | 2-2                                                                                                    |
| Server Precautions                               |                                                                                                    |
|                                                  |                                                                                                    |
|                                                  |                                                                                                    |
|                                                  |                                                                                                    |
| -                                                |                                                                                                    |
| -                                                |                                                                                                    |
| -                                                |                                                                                                    |
|                                                  |                                                                                                    |
| Checking the Drive Bay Setup                     | 2-9                                                                                                    |
| apter 3: System Interface                        |                                                                                                    |
| Overview                                         | 3-1                                                                                                    |
| Control Panel Buttons                            | 3-1                                                                                                    |
| Reset                                            | 3-1                                                                                                    |
| NMI                                              | 3-1                                                                                                    |
| Power                                            | 3-2                                                                                                    |
| Control Panel LEDs                               | 3-2                                                                                                    |
| Overheat                                         | 3-2                                                                                                    |
| NIC2                                             | 3-2                                                                                                    |
| NIC1                                             | 3-3                                                                                                    |
|                                                  | Appendix This Manual Appler 1: Introduction to the SuperServer 6012P-6  Overview  Mainboard Chassis Features  Server Chassis Features  Contacting Supermicro  Appendix Manual  Overview  Unpacking the SuperServer 6012P-6  Preparing for Setup  Choosing a Setup Location  Rack Precautions  Server Precautions  Installing the SuperServer 6012P-6 into a Rack  Identifying the Sections of the Rack Rails  Installing the Chassis Rails  Installing the Server into the Rack  Installing the Server into the Rack  Installing the Server into a Telco Rack  Checking the Motherboard Setup  Checking the Drive Bay Setup  Appendix Manual  Overview  Control Panel Buttons  Reset  NMI  Power  Control Panel LEDs  Overheat  NIC2 |

|     | HDD                                     | 3-3  |
|-----|-----------------------------------------|------|
|     | Power                                   | 3-3  |
| 3-4 | SCSI Drive Carrier LEDs                 | 3-3  |
| 3-5 | Motherboard LEDs                        | 3-4  |
| Cha | apter 4: System Safety                  |      |
| 4-1 | Electrical Safety Precautions           | 4-1  |
| 4-2 | General Safety Precautions              | 4-2  |
| 4-3 | ESD Precautions                         | 4-3  |
| 4-4 | Operating Precatutions                  | 4-4  |
| Cha | apter 5: Advanced Motherboard Setup     |      |
| 5-1 | Handling the P4DPR-6GM+ Motherboard     | 5-1  |
| 5-2 | PGA Processor and Heatsink Installation | 5-2  |
| 5-3 | Connecting Cables                       | 5-5  |
|     | Connecting Data Cables                  | 5-5  |
|     | Connecting Power Cables                 | 5-5  |
|     | Connecting the Control Panel            | 5-6  |
| 5-4 | I/O Ports                               | 5-7  |
| 5-5 | Installing Memory                       | 5-7  |
| 5-6 | Adding PCI Cards                        | 5-9  |
| 5-7 | Motherboard Layout                      | 5-10 |
|     | P4DPR-6GM+ Quick Reference              | 5-11 |
| 5-8 | Connector Definitions                   | 5-12 |
|     | ATX Power Connection                    | 5-12 |
|     | PWR_SEC Connection                      | 5-12 |
|     | NMI Button                              | 5-12 |
|     | Power LED                               | 5-12 |
|     | HDD LED                                 | 5-12 |
|     | NIC1 LED                                | 5-13 |
|     | NIC2 LED                                | 5-13 |
|     | Overheat LED                            |      |
|     | Power Fail LED                          |      |
|     | Reset Button                            |      |
|     | Power Button                            |      |
|     | Universal Serial Bus                    |      |
|     | Extra USB Headers                       |      |
|     | Serial Ports                            |      |
|     | ATX PS/2 Keyboard & Mouse Ports         |      |
|     | Fan Headers                             | 5-15 |

|      | LAN 1/2 (Ethernet Ports)5-               | 15  |
|------|------------------------------------------|-----|
|      | Wake-On-LAN5-                            | 16  |
|      | Wake-On-Ring5-                           | 16  |
|      | Keylock5-                                | 16  |
| 5-9  | Jumper Settings5-                        | 17  |
|      | Explanation of Jumpers5-                 | 17  |
|      | CMOS Clear5-                             | 17  |
|      | LAN 1 Enable/Disable5-                   | 18  |
|      | LAN 2 Enable/Disable5-                   | 18  |
|      | VGA Enable/Disable5-                     | 18  |
|      | Chassis/Overheat Fan Select5-            | 18  |
|      | SCSI Enable/Disable5-                    | 19  |
|      | SCSI Termination Enable/Disable5-        | 19  |
|      | Watchdog Enable/Disable5-                | 19  |
|      | Thermal Fan Enable/Disable5-             | 20  |
|      | PCI-X Bus Speed Settings5-               | 20  |
|      | Speaker Enable/Disable5-                 | 20  |
| 5-10 | Onboard Indicators5-                     | 20  |
|      | LAN1/LAN2 LEDs 5-:                       | 20  |
| 5-11 | Floppy/Hard Drive and SCSI Connections5- | 21  |
|      | Floppy Connector 5-:                     | 21  |
|      | IDE Connectors 5-:                       | 22  |
|      | Ultra160 SCSI Connectors5-               | 22  |
| 5-12 | Installing Software Dirvers5-            | 23  |
|      |                                          |     |
| Cha  | pter 6: Advanced Chassis Setup           |     |
| 6-1  | Static-Sensitive Devices                 | -1  |
| 6-2  | Control Panel                            | -2  |
| 6-3  | System Fans6                             | i-3 |
|      | System Fan Failure6                      | 3-3 |
|      | Replacing System Cooling Fans 6          | 3-3 |
| 6-4  | Drive Bay Installation/Removal 6         | -4  |
|      | Accessing the Drive Bays 6               | 3-4 |
|      | SCSI Drive Installation 6                | 3-5 |
|      | CD-ROM and Floppy Drive Installation 6   | 3-7 |
| 6-5  | Power Supply6                            | -8  |
|      | Power Supply Failure 6                   | 3-8 |
|      | Removing/Replacing the Power Supply 6    | 8-6 |

# Chapter 7: BIOS

| 7-1 | Introduction                       | 7-1   |
|-----|------------------------------------|-------|
| 7-2 | Running Setup                      | 7-2   |
| 7-3 | Main BIOS Setup                    | 7-2   |
|     | The Main BIOS Setup Menu           | 7-3   |
| 7-4 | Advanced BIOS Setup                | 7-4   |
| 7-5 | Security                           | 7-13  |
| 7-6 | Power                              | 7-15  |
| 7-7 | Boot                               | 7-17  |
| 7-8 | PIR                                | 7-19  |
| 7-9 | Exit                               | 7-21  |
| Apı | pendices:                          |       |
|     | endix A: PhoenixBIOS POST Messages | A - 1 |
| Арр | endix B: PhoenixBIOS Post Codes    | B-1   |
| App | endix C: Supero Doctor III         | C-1   |
| App | endix D: System Specifications     | D-1   |

### Notes

# Chapter 1

# Introduction to the SuperServer 6012P-6

#### 1-1 Overview

The Supermicro SuperServer 6012P-6 is a high-end dual processor, 1U rackmount server that features some of the most advanced technology currently available. The SuperServer 6012P-6 is comprised of two main subsystems: the SC812S 1U rackmount chassis and the P4DPR-6GM+ dual Xeon processor mainboard. Please refer to our web site for information on operating systems that have been certified for use with the SuperServer 6012P-6. (www.supermicro.com)

In addition to the mainboard and chassis, various hardware components may have been included with your SuperServer 6012P-6, as listed below:

- Up to two (2) 603-pin Intel Xeon 512K L2 cache processors of up to 3 GHz (optional)
- Two (2) CPU passive heatsinks (SNK-0039)
- Up to 12 GB ECC registered DDR-200 SDRAM main memory (optional)
- One (1) 3.5" slim floppy drive
- One (1) slim CD-ROM drive
- One "butterfly" riser card (CSE-RR1U-XLP)
- One (1) SCA SAF-TE compliant SCSI backplane
- Three (3) SCA 1-inch high SCSI drive carriers
- SCSI Accessories
  - One (1) internal 68-pin Ultra160 SCSI cable for SCA SCSI backplane
  - One (1) set of SCSI driver diskettes
  - One (1) SCSI manual

Rackmount hardware (with screws):

Two (2) rack rail assemblies

Six (6) brackets for mounting the rack rails to a rack/telco rack

 One (1) CD-ROM containing drivers and utilities: Intel LANDesk Client Manager
 ATI Rage XL 8MB PCI graphics controller driver LAN driver

SCSI driver

SuperServer 6012P-6 User's Manual

#### 1-2 Mainboard Features

At the heart of the SuperServer 6012P-6 lies the P4DPR-6GM+, a dual Intel Xeon processor motherboard designed to provide maximum performance. Below are the main features of the P4DPR-6GM+.

### Chipset

The P4DPR-6GM+ is based on Intel's E7500 chipset, which is a high-performance core logic chipset designed for dual-processor servers (See Figure 1-1).

The E7500 chipset consists of four major components: the Memory Controller Hub (MCH), the I/O Controller Hub 3 (ICH3), the PCI-X 64-bit Hub 2.0 (P64H2) and the 82808AA Host Channel Adapter (VxB).

The MCH has four hub interfaces, one to communicate with the ICH3 and three for high-speed I/O communications. The MCH employs a 144-bit wide memory bus for a PC1600 (DDR-200) memory interface, which provides a total bandwidth of 3.2 GB/s. The ICH3 interface is a 266 MB/sec point-to-point connection using an 8-bit wide, 66 MHz base clock at a 4x data transfer rate. The P64H2 interface is a 1 GB/s point-to-point connection using a 16-bit wide, 66 MHz base clock at a 8x data transfer rate.

The ICH3 I/O Controller Hub provides various integrated functions, including a two-channel UDMA100 bus master IDE controller, USB host controllers, an integrated LAN controller, a System Management Bus controller and an AC'97 compliant interface.

The P64H2 PCI-X Hub provides a 16-bit connection to the MCH for high-performance IO capability and the 64-bit PCI-X interface.

#### **Processors**

The P4DPR-6GM+ supports single or dual Intel Xeon 512K L2 cache processors of up to 3 GHz at a 400 MHz FSB. Please refer to the support section of our web site for a complete listing of supported processors (http://www.supermicro.com/TechSupport.htm).

### Memory

The P4DPR-6GM+ has 4 184-pin, 25 degree DIMM slots that can support up to 8 GB of registered ECC DDR-200 DDR SDRAM. Module sizes of 128 MB, 256 MB, 512 MB, 1 GB and 2 GB may be used to populate the DIMM slots. (DDR-266 is also supported, but only at a speed of 200 MHz.)

#### Onboard SCSI

Onboard SCSI is provided with an Adaptec AIC-7899W SCSI controller chip, which supports dual channel, Ultra160 SCSI at a burst throughput rate of 160 MB/sec. The P4DPR-6GM+ provides two SCSI ports. A QLogic GEM318 controller is used for the SAF-TE compliant SCSI backpanel.

# **PCI Expansion Slots**

The P4DPR-6GM+ has one 64-bit, 133 MHz PCI-X slot and one 64-bit, 66 MHz PCI slot. A "butterfly" riser card is included with the server. This riser card fits into the 133 MHz PCI-X slot and was designed specially for the SC812S chassis to support the use of one standard PCI card and one low profile (half-height, half-length) PCI card. Several jumpers on the motherboard are used to change the speeds of these slots if needed (see Chapter 5).

# **ATI Graphics Controller**

The P4DPR-6GM+ features an integrated ATI video controller based on the Rage XL graphics chip. Rage XL fully supports sideband addressing and AGP texturing. This onboard graphics package can provide a bandwidth of up to 512 MB/sec over a 32-bit graphics memory bus.

#### **Onboard Controllers/Ports**

The P4DPR-6GM+ includes one floppy drive controller and two onboard IDE controllers, which support up to four hard drives or ATAPI devices. Backpanel I/O ports include one COM port, two USB ports, PS/2 mouse and keyboard ports, a video (monitor) port, an external SCSI port, one Intel 82550 Fast Ethernet (NIC) controller and one Intel Gigabit Ethernet controller for two LAN ports.

#### Other Features

Other onboard features are included to promote system health. These include various voltage monitors, two CPU temperature sensors, four fan speed sensors, a chassis intrusion header, auto-switching voltage regulators, chassis and CPU overheat sensors, virus protection and BIOS rescue.

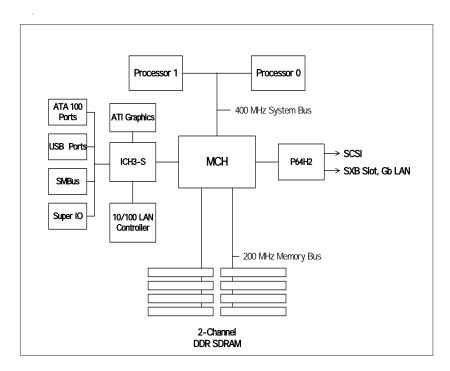

Figure 1-1. E7500 Chipset: System Block Diagram

#### 1-3 Server Chassis Features

The SC812S is Supermicro's second-generation 1U chassis and features three hard drive bays, two front side USB ports and a revolutionary cooling design that can keep today's most powerful processors running well below their temperature thresholds. The following is a general outline of the main features of the SC812S chassis.

#### **System Power**

When configured as a SuperServer 6012P-6, the SC812S chassis includes a 400W cold-swap power supply.

### **SCSI Subsystem**

The SCSI subsystem supports three 80-pin SCA Ultra160 SCSI hard drives. (Any standard 1" drives are supported. SCA = Single Connection Attachment.) The SCSI drives are connected to an SCA backplane that provides power, bus termination and configuration settings. The SCSI drives are also hot-swap units.

#### **Control Panel**

The SC812S control panel provides important system monitoring and control information. LEDs indicate power on, network activity, hard disk drive activity and system overheat conditions. Also present are a main power button, a system reset button and an NMI (non-maskable interrupt) button.

# I/O Backplane

The SC812S is a 1U rackmount chassis. Its I/O backplane provides one full-height full-length and one half-height half-length PCI slots, one COM port (the other is internal), one VGA port, two USB ports, PS/2 mouse and keyboard ports and two Ethernet (LAN) ports and an external SCSI port. (See Figure 1-2.)

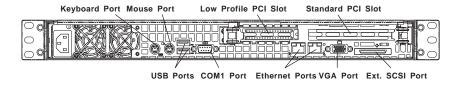

Figure 1-2. I/O Backplane

### **Cooling System**

The SC812S chassis' revolutionary cooling design has been optimized to provide sufficient cooling for dual Xeon configurations. The SC812S includes two heavy duty 10-cm blower fans located in the middle of the chassis. These fans operate continuously at full rpm. If they break down, the ambient air temperature inside the chassis will rise and activate an overheat LED.

# 1-4 Contacting Supermicro

### Headquarters

Address: SuperMicro Computer, Inc.

980 Rock Ave.

San Jose, CA 95131 U.S.A.

Tel: +1 (408) 503-8000 Fax: +1 (408) 503-8008

E-mail: marketing@supermicro.com (General Information)

support@supermicro.com (Technical Support)

Web site: www.supermicro.com

### **European Office**

Address: SuperMicro Computer B.V.

Het Sterrenbeeld 28, 5215 ML,

's-Hertogenbosch, The Netherlands

Tel: +31 (0) 73-6400390 Fax: +31 (0) 73-6416525

E-mail: sales@supermicro.nl (General Information)

support@supermicro.nl (Technical Support) rma@supermicro.nl (Customer Support)

#### Asia-Pacific

Address: SuperMicro Computer Taiwan

3F, #753 Chung-Cheng Road

Chung-Ho City, Taipei Hsien, Taiwan, R.O.C.

Tel: +886-(2) 8228-1366 Fax: +886-(2) 8221-2790 www: www.supermicro.com.tw

Technical Support:

Email: support@supermicro.com.tw
Tel: 886-2-8228-1366, ext.132 or 139

# Notes

# Chapter 2

### Server Installation

#### 2-1 Overview

This chapter provides a quick setup checklist to get your SuperServer 6012P-6 up and running. Following these steps in the order given should enable you to have the system operational within a minimum amount of time. This quick setup assumes that your SuperServer 6012P-6 system has come to you with the processors and memory preinstalled. If your system is not already fully integrated with a motherboard, processors, system memory etc., please turn to the chapter or section noted in each step for details on installing specific components.

# 2-2 Unpacking the SuperServer 6012P-6

You should inspect the box the SuperServer 6012P-6 was shipped in and note if it was damaged in any way. If the server itself shows damage you should file a damage claim with the carrier who delivered it.

Decide on a suitable location for the rack unit that will hold the SuperServer 6012P-6. It should be situated in a clean, dust-free area that is well ventilated. Avoid areas where heat, electrical noise and electromagnetic fields are generated. You will also need it placed near a grounded power outlet. Read the Rack and Server Precautions in the next section.

# 2-3 Preparing for Setup

The box the SuperServer 6012P-6 was shipped in should include two sets of rail assemblies, two rail mounting brackets and the mounting screws you will need to install the system into the rack. Follow the steps in the order given to complete the installation process in a minimum amount of time. Please read this section in its entirety before you begin the installation procedure outlined in the sections that follow.

### **Choosing a Setup Location:**

- Leave enough clearance in front of the rack to enable you to open the front door completely (~25 inches).
- Leave approximately 30 inches of clearance in the back of the rack to allow for sufficient airflow and ease in servicing.

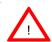

# **Warnings and Precautions!**

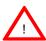

#### **Rack Precautions:**

- Ensure that the leveling jacks on the bottom of the rack are fully extended to the floor with the full weight of the rack resting on them.
- In single rack installation, stabilizers should be attached to the rack.
- In multiple rack installations, the racks should be coupled together.
- Always make sure the rack is stable before extending a component from the rack.
- You should extend only one component at a time extending two or more simultaneously may cause the rack to become unstable.

#### Server Precautions:

- Review the electrical and general safety precautions in Chapter 4.
- Determine the placement of each component in the rack before you install the rails.
- Install the heaviest server components on the bottom of the rack first, and then work up.
- Use a regulating uninterruptible power supply (UPS) to protect the server from power surges, voltage spikes and to keep your system operating in case of a power failure.
- Allow the hot plug SCSI drives and power supply units to cool before touching them.
- Always keep the rack's front door and all panels and components on the servers closed when not servicing to maintain proper cooling.

# 2-4 Installing the SuperServer 6012P-6 into a Rack

This section provides information on installing the SuperServer 6012P-6 into a rack unit. If the 6012P-6 has already been mounted into a rack, you can skip ahead to Sections 2-5 and 2-6. There are a variety of rack units on the market, which may mean the assembly procedure will differ slightly. The following is a guideline for installing the 6012P-6 into a rack with the rack rails provided. You should also refer to the installation instructions that came with the rack unit you are using.

### Identifying the Sections of the Rack Rails:

You should have received two rack rail assemblies with the SuperServer 6012P-6. Each of these assemblies consist of three sections: an inner fixed chassis rail that secures to the 6012P-6 (A) and an outer fixed rack rail that secures directly to the rack itself (B). A sliding rail guide sandwiched between the two should remain attached to the fixed rack rail. (See Figure 2-1.) The A and B rails must be detached from each other to install.

To remove the fixed chassis rail (A), pull it out as far as possible - you should hear a "click" sound as a locking tab emerges from inside the rail assembly and locks the inner rail. Then depress the locking tab to pull the inner rail completely out. Do this for both the left and right side rack rail assemblies.

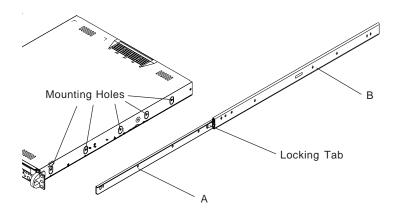

Figure 2-1. Identifying the Sections of the Rack Rails

### Installing the Chassis Rails:

Position the fixed chassis rail sections you just removed along the side of the 6012P-6 making sure the screw holes line up. Note that these two rails are left/right specific. Screw the rail securely to the side of the chassis (see Figure 2-2). Repeat this procedure for the other rail on the other side of the chassis. You will also need to attach the rail brackets when installing into a telco rack

Locking Tabs: As you have seen, both chassis rails have a locking tab, which serves two functions. The first is to lock the server into place when installed and pushed fully into the rack, which is its normal position. Secondly, these tabs also lock the server in place when fully extended from the rack. This prevents the server from coming completely out of the rack when you pull it out for servicing.

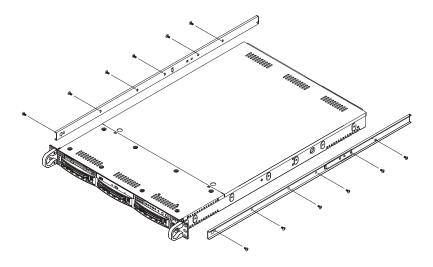

Figure 2-2. Installing Chassis Rails

# Installing the Rack Rails:

Determine where you want to place the SuperServer 6012P-6 in the rack. (See Rack and Server Precautions in Section 2-3.) Position the fixed rack rail/sliding rail guide assemblies at the desired location in the rack, keeping the sliding rail guide facing the inside of the rack. Screw the assembly securely to the rack using the brackets provided. Attach the other assem-

bly to the other side of the rack, making sure both are at the exact same height and with the rail guides facing inward.

### Installing the Server into the Rack:

You should now have rails attached to both the chassis and the rack unit. The next step is to install the server into the rack. Do this by lining up the rear of the chassis rails with the front of the rack rails. Slide the chassis rails into the rack rails, keeping the pressure even on both sides (you may have to depress the locking tabs when inserting). See Figure 2-3.

When the server has been pushed completely into the rack, you should hear the locking tabs "click". Finish by inserting and tightening the thumbscrews that hold the front of the server to the rack.

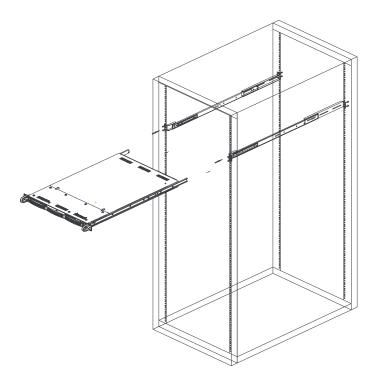

Figure 2-3. Installing the Server into a Rack

### Installing the Server into a Telco Rack:

If you are installing the SuperServer 6012P-6 into a Telco type rack, follow the directions given on the previous pages for rack installation. The only difference in the installation procedure will be the positioning of the rack brackets to the rack. They should be spaced apart just enough to accommodate the width of the telco rack.

Figure 2-4. Installing the Server into a Telco Rack

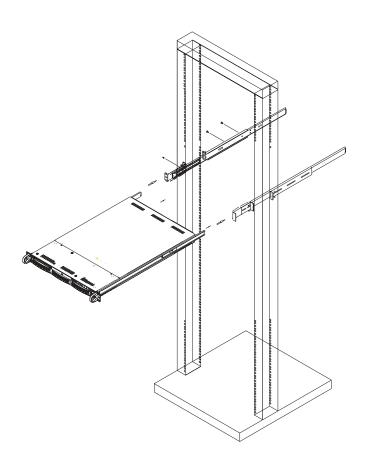

### 2-5 Checking the Motherboard Setup

After you install the 6012P-6 in the rack, you will need to open the unit to make sure the motherboard is properly installed and all the connections have been made.

#### 1. Accessing the inside of the 6012P-6 (see Figure 2-5):

First, release the retention screws that secure the unit to the rack. Grasp the two handles on either side and pull the unit straight out until it locks (you will hear a "click"). Next, depress the two buttons on the top of the chassis to release the top cover. There is a large rectangular recess in the middle front of the top cover to help you push the cover away from you until it stops. You can then lift the top cover from the chassis to gain full access to the inside of the server.

#### 2. Check the CPUs (processors):

You should have one or two processors already installed into the system board. Each processor needs its own heatsink. See Chapter 5 for instructions on processor and heatsink installation.

#### 3. Verify the proper CPU clock ratio setting:

If the CPU speed is not automatically detected you will need to set the correct speed with the BIOS Setup utility. See the CPU Speed and Frequency Ratio settings in BIOS (Chapter 7) for setting the proper CPU speed.

#### 4. Check the system memory:

Your 6012P-6 server system may have come with system memory already installed. Make sure all DIMMs are fully seated in their slots. For details on adding system memory, refer to Chapter 5.

#### 5. Installing add-on cards:

If desired, you can install add-on cards to the system. See Chapter 5 for details on installing PCI add-on cards.

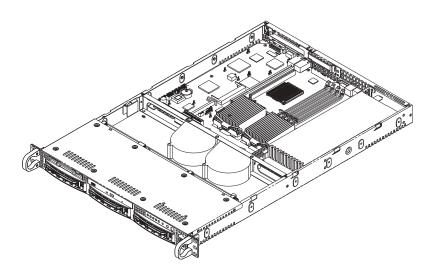

Figure 2-5. Accessing the Inside of the SuperServer 6012P-6

#### 6. Check all cable connections and airflow:

Make sure all power and data cables are properly connected and not blocking the chassis airflow. See Chapter 5 for details on cable connections. Also, check the air seals for damage. The air seals are located under the blower fan and beneath the frame cross section that separates the drive bay area from the motherboard area of the chassis.

# 2-6 Checking the Drive Bay Setup

Next, you should check to make sure the peripheral drives and the SCSI drives and SCA backplane have been properly installed and all connections have been made.

#### 1. Accessing the drive bays:

All drives are accessable from the front of the server. For servicing the CD-ROM and floppy drives, you will need to remove the top chassis cover. The SCSI disk drives can be installed and removed from the front of the chassis without removing the top chassis cover.

#### 2. CD-ROM and floppy disk drives:

A slim CD-ROM and a floppy drive should be preinstalled in your server. Refer to Chapter 6 if you need to reinstall a CD-ROM and/or floppy disk drive to the system.

#### 3. Check the SCSI disk drives:

Depending upon your system's configuration, your system may have one or more drives already installed. If you need to install SCSI drives, please refer to Chapter 6.

#### 4. Check the airflow:

Airflow is provided by two heavy duty 10-cm blower fans. The system component layout was carefully designed to direct sufficient cooling airflow to the components that generate the most heat. Note that all power and data cables have been routed in such a way that they do not block the airflow generated by the fans.

#### 5. Supplying power to the system:

The last thing you must do is to provide input power to the system. Plug the power cord from the power supply unit into a high-quality power strip that offers protection from electrical noise and power surges. It is recommended that you use an uninterruptible power supply (UPS).

# Notes

# Chapter 3

# **System Interface**

#### 3-1 Overview

There are several LEDs on the control panel as well as others on the SCSI drive carriers to keep you constantly informed of the overall status of the system as well as the activity and health of specific components. There are also two buttons on the chassis control panel and an on/off switch on the power supply.

#### 3-2 Control Panel Buttons

There are three push-button buttons located on the front of the chassis. These are (in order from left to right) a reset button, an MNI (non-maskable interface) button and a power on/off button.

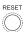

RESET: Use the reset button to reboot the system.

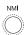

NMI: NMI stands for "non-maskable interrupt". Pressing this button
issues a non-maskable interrupt to force the server into a halt state. This is
used for diagnostic purposes, and allows you to perform a memory download to determine the cause of a problem.

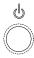

POWER: This is the main power button, which is used to apply or turn
off the main system power. Turning off system power with this button
removes the main power but keeps standby power supplied to the system.

#### 3-3 Control Panel LEDs

The control panel located on the front of the SC812-SP chassis has five LEDs. These LEDs provide you with critical information related to different parts of the system. This section explains what each LED indicates when illuminated and any corrective action you may need to take.

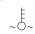

• Overheat: Indicates an overheat condition in the chassis. This may be caused by cables obstructing the airflow in the system or the ambient room temperature being too warm. You should also check to make sure that the chassis cover is installed and that all fans are present and operating normally. Verify that the heatsinks are installed properly (see Chapter 5). Finally, check the air seals for damage. The air seals are vertical pieces located to the left and right of the fans and against the front side of the chassis frame cross section that separates the drive bay area from the motherboard area of the chassis. There is also a small air seal positioned between the two fans.

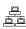

NIC2

NIC2: Indicates network activity on LAN2 when flashing.

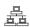

NIC1

• NIC1: Indicates network activity on LAN1 when flashing.

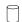

• **HDD:** Indicates IDE channel activity. On the SuperServer 6012P-6, this LED indicates CD-ROM drive activity when flashing.

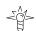

 Power: Indicates power is being supplied to the system's power supply units. This LED should normally be illuminated when the system is operating.

### 3-4 SCSI Drive Carrier LEDs

Each SCSI drive carrier has two LEDs.

- Green: When illuminated, the green LED on the front of a SCSI drive carrier indicates drive activity. A connection to the SCSI SCA backplane enables this LED to blink on and off when that particular drive is being accessed.
- Red: A SAF-TE compliant backplane (standard on the 6012P-6) activates the red LED, which indicates a drive failure. If one of the SCSI drives fail, you should be notified by your system management software. Please refer to Chapter 6 for instructions on replacing failed SCSI drives.

### 3-5 Motherboard LEDs

There are several LEDs on the motherboard. LE1, located near the CPU1 chassis fan connector, indicates that system power is present on the motherboard when illuminated. DA3 and DA4 are located near the AIC-7899 SCSI controller chip. These LEDs indicate activity on each of the SCSI channels when flashing. DL2 is located near the JD4 jumper and indicates connectivity to the LAN when illuminated.

# Chapter 4

# **System Safety**

# 4-1 Electrical Safety Precautions

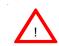

Basic electrical safety precautions should be followed to protect yourself from harm and the SuperServer 6012P-6 from damage:

- Be aware of the locations of the power on/off switch on the chassis as
  well as the room's emergency power-off switch, disconnection switch or
  electrical outlet. If an electrical accident occurs, you can then quickly
  remove power from the system.
- Do not work alone when working with high voltage components.
- Power should always be disconnected from the system when removing or installing main system components, such as the motherboard, memory modules and the CD-ROM and floppy drives. When disconnecting power, you should first power down the system with the operating system and then unplug the power cords of all the power supply units in the system.
- When working around exposed electrical circuits, another person who is familiar with the power-off controls should be nearby to switch off the power if necessary.
- Use only one hand when working with powered-on electrical equipment.
   This is to avoid making a complete circuit, which will cause electrical shock. Use extreme caution when using metal tools, which can easily damage any electrical components or circuit boards they come into contact with.
- Do not use mats designed to decrease electrostatic discharge as protection from electrical shock. Instead, use rubber mats that have been specifically designed as electrical insulators.

- The power supply power cord must include a grounding plug and must be plugged into grounded electrical outlets.
- Motherboard Battery: CAUTION There is a danger of explosion if the onboard battery is installed upside down, which will reverse its polarities. On the P4DPR-6GM+, the positive side should be facing up. This battery must be replaced only with the same or an equivalent type recommended by the manufacturer. Dispose of used batteries according to the manufacturer's instructions.
- CD-ROM Laser: CAUTION this server may have come equipped with a CD-ROM drive. To prevent direct exposure to the laser beam and hazardous radiation exposure, do not open the enclosure or use the unit in any unconventional way.

# 4-2 General Safety Precautions

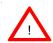

Follow these rules to ensure general safety:

- Keep the area around the SuperServer 6012P-6 clean and free of clutter.
- The SuperServer 6012P-6 weighs approximately 30 lbs (13.6 kg) when fully loaded. When lifting the system, two people at either end should lift slowly with their feet spread out to distribute the weight. Always keep your back straight and lift with your legs.
- Place the chassis top cover and any system components that have been removed away from the system or on a table so that they won't accidentally be stepped on.
- While working on the system, do not wear loose clothing such as neckties and unbuttoned shirt sleeves, which can come into contact with electrical circuits or be pulled into a cooling fan.
- Remove any jewelry or metal objects from your body, which are excellent
  metal conductors that can create short circuits and harm you if they
  come into contact with printed circuit boards or areas where power is
  present.

 After accessing the inside of the system, close the system back up and secure it to the rack unit with the retention screws after ensuring that all connections have been made.

#### 4-3 ESD Precautions

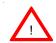

Electrostatic discharge (ESD) is generated by two objects with different electrical charges coming into contact with each other. An electrical discharge is created to neutralize this difference, which can damage electronic components and printed circuit boards. The following measures are generally sufficient to neutralize this difference <u>before</u> contact is made to protect your equipment from ESD:

- Use a grounded wrist strap designed to prevent static discharge.
- Keep all components and printed circuit boards (PCBs) in their antistatic bags until ready for use.
- Touch a grounded metal object before removing the board from the antistatic bag.
- Do not let components or PCBs come into contact with your clothing, which may retain a charge even if you are wearing a wrist strap.
- Handle a board by its edges only; do not touch its components, peripheral chips, memory modules or contacts.
- When handling chips or modules, avoid touching their pins.
- Put the motherboard and peripherals back into their antistatic bags when not in use.
- For grounding purposes, make sure your computer chassis provides excellent conductivity between the power supply, the case, the mounting fasteners and the motherboard.

# 4-4 Operating Precautions

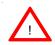

Care must be taken to assure that the chassis cover is in place when the 6012P-6 is operating to assure proper cooling. Out of warranty damage to the 6012P-6 system can occur if this practice is not strictly followed.

# **Chapter 5**

# **Advanced Motherboard Setup**

This chapter covers the steps required to install processors and heatsinks to the P4DPR-6GM+ motherboard, connect the data and power cables and install addon cards. All motherboard jumpers and connections are also described. A layout and quick reference chart are also included in this chapter. Remember to close the chassis completely when you have finished working on the motherboard to protect and cool the system sufficiently.

# 5-1 Handling the P4DPR-6GM+ Motherboard

Static electrical discharge can damage electronic components. To prevent damage to printed circuit boards, it is important to handle them very carefully (see Chapter 4). Also note that the size and weight of the mother-board can cause it to bend if handled improperly, which may result in damage. To prevent the motherboard from bending, keep one hand under the center of the board to support it when handling. The following measures are generally sufficient to protect your equipment from static discharge.

#### **Precautions**

- Use a grounded wrist strap designed to prevent static discharge.
- Touch a grounded metal object before removing any board from its antistatic bag.
- Handle a board by its edges only; do not touch its components, peripheral chips, memory modules or gold contacts.
- · When handling chips or modules, avoid touching their pins.
- Put the motherboard, add-on cards and peripherals back into their antistatic bags when not in use.

## Unpacking

The motherboard is shipped in antistatic packaging to avoid static damage. When unpacking the board, make sure the person handling it is static protected.

## 5-2 PGA Processor and Heatsink Installation

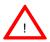

When handling the processor package, avoid placing direct pressure on the label area of the fan. Also, do not place the motherboard on a conductive surface, which can damage the BIOS battery and prevent the system from booting up.

**IMPORTANT:** Always connect the power cord last and always remove it before adding, removing or changing any hardware components. Make sure that you install the processor into the CPU socket **before** you install the heatsink. The P4DPR-6GM+ can support either one or two Xeon 512K L2 cache processors of up to 3 GHz. If installing one processor only, install it into CPU socket #1.

1. Lift the lever on the CPU socket. Lift the lever completely or you will damage the CPU socket when power is applied. (Install a processor into CPU #1 socket first.)

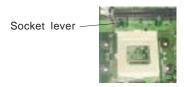

2. Install the CPU in the socket.

Make sure that pin 1 of the CPU is seated on pin 1 of the socket (both corners are marked with a triangle). When using only one

CPU, install it into CPU socket #1

(CPU socket #2 is automatically disabled if only one CPU is used).

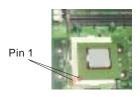

3. Press the lever down until you hear it \*click\* into the locked position. See Figure 5-1 for pictures of the 603-pin CPU socket before and after the processor is installed.

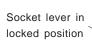

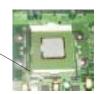

- 4. Apply the proper amount of thermal compound to the CPU die and place the heatsink on top of the CPU. Make sure the heatsink sits completely flat on the CPU. If it's not completely flat, the space between the two will degrade the heat dissipation function of the heatsink, which may cause the processor to overheat.
- 5. Secure the heatsink by locking the retention clips into their proper position. When correctly installed, the retention clips should \*click\* into place and the three black tabs on the CPU retention pieces should protrude fully through the corresponding holes on the retention clips. See Figure 5-2 for a diagram of the heatsink installation procedure.
- 6. If installing two processors, repeat these steps to install the second processor in the CPU #2 slot.

Figure 5-1. PGA Socket: Empty and with Processor Installed

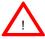

**Warning!** Make sure you lift the lever <u>completely</u> when installing the CPU. If the lever is only partly raised, damage to the socket or CPU may result.

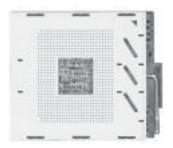

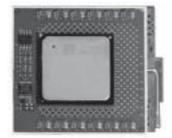

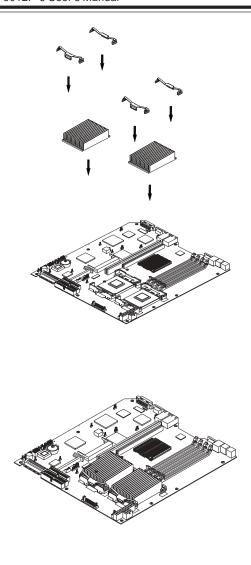

Figure 5-2. Heatsink Installation

# 5-3 Connecting Cables

Now that the processors are installed, the next step is to connect the cables to the board. These include the data (ribbon) cables for the peripherals and control panel and the power cables.

## **Connecting Data Cables**

The ribbon cables used to transfer data from the peripheral devices have been carefully routed in preconfigured systems to prevent them from blocking the flow of cooling air that moves through the system from front to back. If you need to disconnect any of these cables, you should take care to keep them routed as they were originally after reconnecting them (make sure the red wires connect to the pin 1 locations). If you are configuring the system, keep the airflow in mind when routing the cables. The following data cables (with their motherboard connector locations noted) should be connected. See the motherboard layout figure in this chapter for connector locations.

- IDE Device Cables (J2A and J3A)
- Floppy Drive Cable (JP7)
- Ultra 160 LVD SCSI Cables (JA1 and JA2)
- Control Panel Cable (JF2, see next page)

# **Connecting Power Cables**

The P4DPR-6GM+ has a 20-pin primary power supply connector designated "ATX Power" for connection to the ATX power supply. Connect the appropriate connector from the power supply to the "ATX Power" connector to supply power to the motherboard. See the Connector Definitions section in this chapter for power connector pin definitions.

## **Connecting the Control Panel**

JF2 contains header pins for various front control panel connectors. See Figure 5-3 for the pin locations of the various front control panel buttons and LED indicators. Please note that even and odd numbered pins are on opposite sides of each header.

All JF2 wires have been bundled into single ribbon cable to simplify their connection. Make sure the red wire plugs into pin 1 as marked on the board. The other end connects to the Control Panel printed circuit board, located just behind the system status LEDs in the chassis.

See the Connector Definitions section in this chapter for details and pin descriptions of JF2.

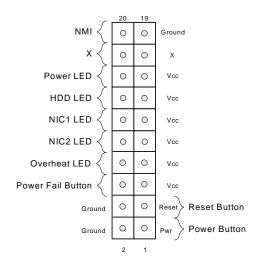

Figure 5-3. P4DPR-6GM+ Front Control Panel Header Pins

## I/O Ports

The I/O ports are color coded in conformance with the PC 99 specification. See Figure 5-4 below for the colors and locations of the various I/O ports.

Figure 5-4, P4DPR-6GM+ Rear Panel I/O Ports

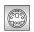

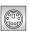

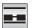

Ports

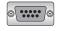

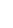

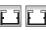

LAN2

(Gb)

Port

LAN1

(Mb)

Port

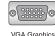

Port (Blue)

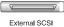

Kevboard (Purple)

USB0/USB1 Mouse (Green)

COM1 Port (Turquoise)

#### **Installing Memory** 5-5

Note: Check the Supermicro web site for recommended memory modules: http://www.supermicro.com/TECHSUPPORT/FAQs/Memory\_vendors.htm

## **CAUTION**

Exercise extreme care when installing or removing DIMM modules to prevent any possible damage. Also note that the memory is interleaved to improve performance (see step 1).

# **DIMM Installation (See Figure 5-5)**

- 1. Insert the desired number of DIMMs into the memory slots, starting with Bank 1 (DIMM#1A, DIMM#1B). The memory scheme is interleaved so you must install two modules at a time, beginning with Bank 1, then Bank 2.
- 2. Insert each DIMM module into its slot. Pay attention to the notch along the bottom of the module to prevent inserting the DIMM module incorrectly.
- 3. Gently press down on the DIMM module until it snaps into place in the slot. Repeat for all modules (see step 1 above).

4. When installing modules into the two Bank 2 slots, you will need to remove the power supply due to space constraints. Memory slots are positioned at a 25 degree angle to fit full-sized memory modules into a 1U chassis.

## **Memory Support**

The P4DPR-6GM+ only supports ECC registered DDR-200 (PC1600) SDRAM memory. DDR-266 (PC2100) SDRAM is supported but only at 200 MHz (DDR-200 speed). PC100/133 SDRAM is not supported. You should not mix DIMMs of different sizes and speeds.

See Figures 5-5a and 5-5b for installing and removing memory modules.

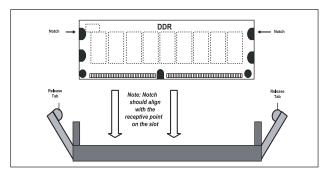

Figure 5-5a. Side View of DIMM Installation into Slot

To Install: Insert module vertically and press down until it snaps into place. Pay attention to the bottom notch.

To Remove: Use your thumbs to gently push each release tab outward to free the DIMM from the slot.

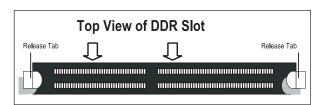

Figure 5-5b. Top View of DIMM Slot

# 5-6 Adding PCI Cards

#### 1. PCI slots:

The P4DPR-6GM+ has one 64-bit 133 MHz PCI-X slot for a full-length (standard) PCI card and one slim 64-bit 66 MHz PCI slot. The 64-bit 133 MHz PCI-X slot should have a butterfly riser card installed, which can accept one standard sized PCI card and one low profile PCI card (see Figures 5-6a and 5-6b).

### 2. PCI card installation:

Before installing a PCI add-on card, see step 1, above. Begin by swinging the release tab on the I/O backpanel shield out to the left for the PCI slot. Insert the PCI card into the correct slot on the butterfly riser card (depending on whether it is a standard or low-profile card), pushing down with your thumbs evenly on both sides of the card. Finish by pushing the release tab back to its original (locked) position. Follow this procedure when adding a card to either slot.

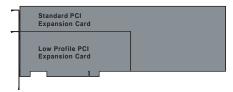

Standard PCI and Low Profile PCI Expansion Card Comparison

Figure 5-6a Low Profile vs. Standard PCI Card Form Factor

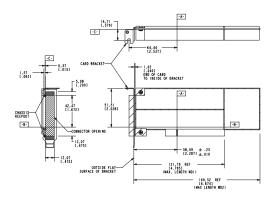

Figure 5-6b Low Profile PCI Card Dimensions

# 5-7 Motherboard Layout

Figure 5-7. SUPER P4DPR-6GM+ Layout (not drawn to scale)

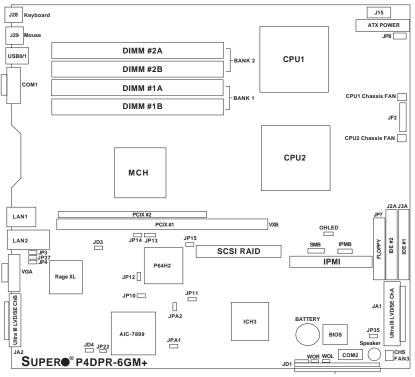

FPUSB0,1/SLP/JBT1/WD/IR/CIR/USB2/PWRLED/Speaker/JL1

# P4DPR-6GM+ Quick Reference

| <u>Jumper</u> | <u>Description</u>           | Default Setting    |
|---------------|------------------------------|--------------------|
| JBT1          | CMOS Clear                   | Pins 1-2 (Normal)  |
| JD1           | Speaker Enable (Pins 6-7)    | Closed (Enabled)   |
| JPA1/JPA2     | SCSI Channel A/B Termination | Open (Terminated)  |
| JP3/JD4       | LAN1/LAN2 Enable/Disable     | Pins 1-2 (Enabled) |
| JP4           | VGA Enable/Disable           | Pins 1-2 (Enabled) |
| JP10-JP15     | PCI-X Bus Speed Setting      | See Section 5-9    |
| JP22          | SCSI Enable/Disable          | Pins 1-2 (Enabled) |
| JP37/WD       | Watchdog Enable/Disable      | Open (Disabled)    |
| JP38          | Thermal Fan Enable/Disable   | Open (Disabled)    |
| JP48          | Chassis/Overheat Fan Select  | Closed (Chassis)   |

| <u>Connector</u> | <u>Description</u>                  |
|------------------|-------------------------------------|
| ATX POWER        | Primary ATX Power Connector         |
| COM1/COM2        | COM1/COM2 Serial Port Connector     |
| CPU1/CPU2        | CPU 1 and CPU2 Sockets              |
| CPU CHS FAN      | CPU 1 & 2 Chassis Fan Headers       |
| DIMM#1A-DIMM#2B  | Memory (RAM) Slots                  |
| JA1              | Ultra160 LVD SCSI CH A Connector    |
| JA2              | Ultra160 LVD SCSI CH B Connector    |
| JD1              | JBT1/WD/IR/CIR/USB2/PWRLED/SPKR     |
| JF2              | Front Control Panel Connector       |
| JP7              | Floppy Disk Drive Connector         |
| JP8              | Third Power Supply Fail Header      |
| JP35             | Keylock Header                      |
| J2A/J3A          | IDE#1/#2 Hard Disk Drive Connectors |
| J15              | Secondary ATX Power Connector       |
| J28              | Keyboard Port                       |
| J29              | Mouse Port                          |
| LAN1/2           | Ethernet Ports                      |
| OHLED            | Overheat LED Header                 |
| USB0/1           | Universal Serial Bus Ports          |
| VGA              | VGA Display (Monitor) Port          |
| WOL              | Wake-on-LAN Header                  |
| WOR              | Wake-on-Ring Header                 |
|                  |                                     |

## 5-8 Connector Definitions

#### **ATX Power Connection**

The power supply connector meets the SSI (Superset ATX) 20-pin specification. Make sure that the orientation of the connector is correct. See the table on the right for pin definitions.

## ATX Power Supply 20-pin Connector

| Pin Num | ber Definition | Pin Nu | mber Definition |
|---------|----------------|--------|-----------------|
| 11      | +3.3V          | 1      | +3.3V           |
| 12      | -12V           | 2      | +3.3V           |
| 13      | COM            | 3      | COM             |
| 14      | PS_ON          | 4      | +5V             |
| 15      | COM            | 5      | COM             |
| 16      | COM            | 6      | +5V             |
| 17      | COM            | 7      | COM             |
| 18      | -5V            | 8      | PW-OK           |
| 19      | +5V            | 9      | 5VSB            |
| 20      | +5V            | 10     | +12V            |
|         |                |        |                 |

## **PWR\_SEC Connection**

In addition to the Primary ATX power connector (above), the Secondary 12v 8-pin J15 connector must also be connected to your power supply. See the table on the right for pin definitions.

#### 8-Pin +12v Power Supply Connector (J15)

| Pins     | Definition |
|----------|------------|
| 1 thru 4 | Ground     |
| 5 thru 8 | +12v       |

#### **NMI Button**

The non-maskable interrupt button header is located on pins 19 and 20 of JF2. Refer to the table on the right for pin definitions.

#### NMI Button Pin Definitions (JF2)

| Pin    |            |
|--------|------------|
| Number | Definition |
| 19     | Ground     |
| 20     | Control    |

## **Power LED**

The Power LED connection is located on pins 15 and 16 of JF2. Refer to the table on the right for pin definitions.

#### PWR\_LED Pin Definitions (JF2)

| (JF2)  |            |  |
|--------|------------|--|
| Pin    |            |  |
| Number | Definition |  |
| 15     | Vcc        |  |
| 16     | Control    |  |

#### **HDD LED**

The HDD (IDE Hard Disk Drive) LED connection is located on pins 13 and 14 of JF2. Attach the IDE hard drive LED cable to display disk activity. Refer to the table on the right for pin definitions.

## HDD LED Pin Definitions

| (JFZ)  |            |  |
|--------|------------|--|
| Pin    |            |  |
| Number | Definition |  |
| 13     | Vcc        |  |
| 14     | HD Active  |  |
|        |            |  |

### **NIC1 LED**

The NIC1 (Network Interface Controller) LED connection is located on pins 11 and 12 of JF2. Attach the NIC1 LED cable to display network activity. Refer to the table on the right for pin definitions.

# NIC2 LED

The NIC2 (Network Interface Controller) LED connection is located on pins 9 and 10 of JF2. Attach the NIC2 LED cable to display network activity. Refer to the table on the right for pin definitions.

## Overheat LED (OH)

Connect an LED to the OH connection on pins 7 and 8 of JF2 to provide advanced warning of chassis overheating. Refer to the table on the right for pin definitions.

#### Power Fail I FD

The Power Fail LED connection is located on pins 5 and 6 of JF2. Refer to the table on the right for pin definitions. This only applies to redundant power supplies and so does not apply to the 6012P-6.

## **Reset Button**

The Reset Button connection is located on pins 3 and 4 of JF2. Attach it to the hardware reset switch on the computer case. Refer to the table on the right for pin definitions.

## NIC1 LED Pin Definitions

| (31 2) |            |  |  |
|--------|------------|--|--|
| Pin    |            |  |  |
| Number | Definition |  |  |
| 11     | Vcc        |  |  |
| 12     | GND        |  |  |
|        |            |  |  |

#### NIC2 LED Pin Definitions (JF2)

| (      |            |  |
|--------|------------|--|
| Pin    |            |  |
| Number | Definition |  |
| 9      | Vcc        |  |
| 10     | GND        |  |
|        |            |  |

#### Overheat (OH) LED Pin Definitions (JF2)

Pin
Number Definition
7 Vcc
8 GND

## Power Fail Button Pin Definitions

| (0. 2) |            |  |
|--------|------------|--|
| Pin    |            |  |
| Number | Definition |  |
| 5      | Vcc        |  |
| 6      | GND        |  |
|        |            |  |

#### Reset Pin Definitions (JF2)

| Pin    |            |
|--------|------------|
| Number | Definition |
| 3      | Reset      |
| 4      | Ground     |

#### **Power Button**

The Power Button connection is located on pins 1 and 2 of JF2. Momentarily contacting both pins will power on/off the system. This button can also be configured to function as a suspend button (see the Power Button Mode setting in BIOS). To turn off the power when set to suspend mode, depress the button for at least 4 seconds. Refer to the table on the right for pin definitions.

# Universal Serial Bus (USB0/1)

Two Universal Serial Bus ports are located beside the PS/2 keyboard/mouse ports. USB0 is the bottom connector and USB1 is the top connector. See the table on the right for pin definitions.

# Extra Universal Serial Bus Headers (FPUSB0/1)

The Front Panel USB0/USB1 headers are located at JD2. These are separate from the ports on the I/O panel. You will need a USB cable (not included) to use either connection. Refer to the table on the right for pin definitions.

## Power Button Connector Pin Definitions

| Pin    |            |
|--------|------------|
| Number | Definition |
| 1      | PW_ON      |
| 2      | Ground     |
|        |            |

# Universal Serial Bus Pin Definitions

| -      |            | •      |            |
|--------|------------|--------|------------|
| Pin    |            | Pin    |            |
| Number | Definition | Number | Definition |
| 1      | +5V        | 1      | +5V        |
| 2      | P0-        | 2      | P0-        |
| 3      | P0+        | 3      | P0+        |
| 4      | Ground     | 4      | Ground     |
| 5      | N/A        | 5      | Key        |

# Front Panel Universal Serial Bus Pin Definitions

| 110000 |            | FF     | J 3 D I    |
|--------|------------|--------|------------|
| Pin    |            | Pin    |            |
| Number | Definition | Number | Definition |
| 1      | +5V        | 1      | +5V        |
| 2      | P0-        | 2      | P0-        |
| 3      | P0+        | 3      | P0+        |
| 4      | Ground     | 4      | Ground     |
| 5      | N/A        | 5      | Key        |
|        |            |        |            |

### **Serial Ports**

The COM1 serial port is located under the parallel port. See the table on the right for pin definitions. The COM2 connector is a header located near the BIOS chip on the motherboard.

#### Serial Port Pin Definitions (COM1, COM2)

| Pin Number | Definition | Pin Number | Definition |
|------------|------------|------------|------------|
| 1          | CD         | 6          | DSR        |
| 2          | RD         | 7          | RTS        |
| 3          | TD         | 8          | CTS        |
| 4          | DTR        | 9          | RI         |
| 5          | Ground     | 10         | NC         |

**Note:** Pin 10 is included on the header but not on the port.

# ATX PS/2 Keyboard and PS/2 Mouse Ports

The ATX PS/2 keyboard and the PS/2 mouse are located on J29. See the table on the right for pin definitions. (The mouse port is above the keyboard port. See Figure 2-3.)

#### PS/2 Keyboard and Mouse Port Pin Definitions (J29)

| (0=0)  |            |  |
|--------|------------|--|
| Pin    |            |  |
| Number | Definition |  |
| 1      | Data       |  |
| 2      | NC         |  |
| 3      | Ground     |  |
| 4      | VCC        |  |
| 5      | Clock      |  |
| 6      | NC         |  |

### Fan Headers

The motherboard has three fan headers. These are designated CPU 1 Chassis Fan, CPU 2 Chassis Fan and Chassis Fan 3. See the table on the right for pin definitions.

#### Fan Header Pin Definitions

| I all fleader I ill Dellillillons |                |  |
|-----------------------------------|----------------|--|
| Pin                               |                |  |
| Number                            | Definition     |  |
| 1                                 | Ground (black) |  |
| 2                                 | +12V (red)     |  |
| 3                                 | Tachometer     |  |

Caution: These fan headers are DC power.

## LAN1/2 (Ethernet Ports)

Two Ethernet ports (designated LAN1 and LAN2) are located beside the VGA port on the IO backplane. These ports accept RJ45 type cables.

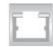

## Wake-On-LAN

The Wake-On-LAN header is designated as WOL. See the table on the right for pin definitions. You must enable the LAN Wake-Up setting in BIOS to use this feature. You must also have a LAN card with a Wake-on-LAN connector and cable.

#### Wake-On-LAN Pin Definitions (WOL)

| Pin    |             |
|--------|-------------|
| Number | Definition  |
| 1      | +5V Standby |
| 2      | Ground      |
| 3      | Wake-up     |
|        |             |

## Wake-On-Ring

The Wake-On-Ring header is designated WOR. This function allows your computer to receive and "wake-up" by an incoming call to the modem when in sustpend state. See the table on the right for pin definitions. You must have a WOR card and cable to use this feature.

#### Wake-on-Ring Pin Definitions (WOR)

| ( /    |            |  |
|--------|------------|--|
| Pin    |            |  |
| Number | Definition |  |
| 1      | Ground     |  |
| 2      | Wake-up    |  |
|        |            |  |

## Keylock

The keyboard lock connection is located on JP35. Utilizing this header allows you to inhibit any actions made on the keyboard, effectively "locking" it.

# 5-9 Jumper Settings

## Explanation of Jumpers

To modify the operation of the motherboard, jumpers can be used to choose between optional settings. Jumpers create shorts between two pins to change the function of the connector. Pin 1 is identified with a square solder pad on the printed circuit board. See the motherboard layout page for jumper locations.

**Note:** On two pin jumpers, "Closed" means the jumper is on and "Open" means the jumper is off the pins.

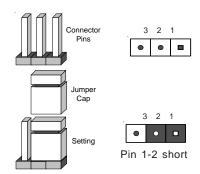

#### **CMOS Clear**

Refer to the table on the right for the JBT1 jumper settings to clear CMOS. Always remove the AC power cord from the system before clearing CMOS.

Note: For an ATX power supply, you must completely shut down the system, remove the AC power cord and then use JBT1 to clear CMOS. Replace JBT1 back to the pin 1-2 position before powering up the system again. Do not use the PW\_ON connector to clear CMOS.

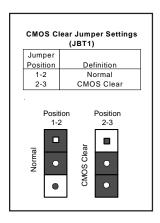

#### LAN1 Enable/Disable

Change the setting of jumper JP3 to enable or disable the onboard LAN1 or NIC (Network Interface Card) on the motherboard. See the table on the right for jumper settings. The default setting is enabled

#### LAN2 Enable/Disable

Change the setting of jumper JP27 to enable or disable the onboard LAN2 or NIC (Network Interface Card) on the motherboard. See the table on the right for jumper settings. The default setting is enabled.

#### VGA Enable/Disable

JP4 allows you to enable or disable the VGA port. The default position is on pins 1 and 2 to enable VGA. See the table on the right for jumper settings.

# Chassis/Overheat Fan Select

JP33 allows you to select to use either the CPU fan or the Chassis fan. The default position is open to select the CPU fan. The CPU Chassis fan is intended for use with Supermicro chassis. See the table on the right for jumper settings.

#### LAN1 (NIC) Enable/Disable Jumper Settings (JP3)

| Jumper<br>Position   | Definition          |
|----------------------|---------------------|
| Pins 1-2<br>Pins 2-3 | Enabled<br>Disabled |

#### LAN2 (NIC) Enable/Disable Jumper Settings (JP27)

| (0. 1.)  |            |  |
|----------|------------|--|
| Jumper   |            |  |
| Position | Definition |  |
| Pins 1-2 | Enabled    |  |
| Pins 2-3 | Disabled   |  |

## VGA Enable/Disable Jumper Settings

| (,       |            |  |
|----------|------------|--|
| Jumper   |            |  |
| Position | Definition |  |
| 1-2      | Enabled    |  |
| 2-3      | Disabled   |  |
|          |            |  |

#### CPU Chassis/CPU Fan Select Jumper Settings (JP33)

| (01 00)  |             |  |
|----------|-------------|--|
| Jumper   |             |  |
| Position | Definition  |  |
| Open     | CPU         |  |
| Closed   | CPU Chassis |  |

#### SCSI Enable/Disable

The SCSI Termination jumper at JP22 allows you to enable or disable the onboard SCSI controller. The normal (default) position is on pins 1-2 to enable SCSI termination. See the table on the right for jumper settings.

# SCSI Termination Enable/ Disable

Jumpers JPA1 and JPA2 allow you to enable or disable termination for the individual SCSI channels. Jumper JPA1 controls SCSI channel A and JPA2 controls SCSI channel B. The normal (default) setting is open to enable (teminate) both SCSI channels. If you wish to connect external SCSI devices, you should disable termination for the channnel(s) you will be connecting them to. See the table on the right for jumper settings.

## Watchdog Enable/Disable

The WD jumper (located on JD1) allows you to enableor disable the Watchdog feature. The default position is open to disable the Watchdog timer. When enabled, Watchdog can reboot your PC if an application is "hung up" or the system goes down. See the table on the right for jumper settings.

#### SCSI Enable/Disable Jumper Settings (JP22)

| Jumper   |                      |
|----------|----------------------|
| Position | Definition           |
| Pins 1-2 | Enabled              |
| Pins 2-3 | Disabled             |
|          | Position<br>Pins 1-2 |

#### SCSI Channel Termination Enable/Disable Jumper Settings (JPA1, JPA2)

| (31 71, 31 72) |            |  |  |
|----------------|------------|--|--|
| Jumper         |            |  |  |
| Position       | Definition |  |  |
| Open           | Enabled    |  |  |
| Closed         | Disabled   |  |  |

#### Watchdog Timer Enable/ Disable Jumper Settings (WD on JD1)

| Jumper   |            |
|----------|------------|
| Position | Definition |
| Open     | Disabled   |
| Closed   | Enabled    |
|          |            |

#### Thermal Fan Enable/Disable

JP38 allows you to enable or disable the thermal fan. When enabled, the fan will operate continuously. When disabled, it will operate only when a predefined temperature threshold has been exceeded. See the table on the right for jumper settings.

## **PCI-X Bus Speed Settings**

Jumpers JP10 through JP15 are used to set the speed for the PCI-X buses. See the tables on the right for the jumper settings to select the speed for each slot.

## Speaker Enable/Disable

On the JD1 header, add a jumper to pins 6-7 to enable the onboard speaker. If you wish to use an external speaker, remove it to disable the onboard speaker.

# 5-10 Onboard Indicators

## LAN1/LAN2 LEDs

The Ethernet ports (located beside the VGA port) have two LEDs. See the tables below for the functions associated with these LEDs. On the Gb LAN port, the yellow LED indicates activity while the other LED may be green, orange or off to indicate the speed of the connection. See the tables below for descriptions.

#### Thermal Fan Enable/Disable Jumper Settings (JP38)

| Jumper   |            |
|----------|------------|
| Position | Definition |
| Open     | Disabled   |
| Closed   | Enabled    |
|          |            |

#### PC Slot 1 Bus Speed Settings (JP13, JP14, JP15)

| Mode          | JP14 | JP15 | JP13     |
|---------------|------|------|----------|
| PCI-X 133 MHz | Off  | Off  | Off      |
| PCI-X 100 MHz | Off  | On   | Off      |
| PCI-X 66 MHz  | Off  | On   | Pins 1-2 |
| PCI 66 MHz    | Off  | On   | Pins 2-3 |

#### PCI Slot 2 Bus Speed Settings (JP10, JP11, JP12)

| Mode         | JP10 | JP11 | JP12     |
|--------------|------|------|----------|
| PCI-X 66 MHz | Off  | On   | Pins 1-2 |
| PCI 66 MHz   | Off  | On   | Pins 2-3 |
|              |      |      |          |

#### 100 Mb LAN LED Indicators (LAN1)

| LED    |            |
|--------|------------|
| Color  | Definition |
| Green  | Connected  |
| Yellow | Active     |

### 1 Gb LAN Right LED Indicator (LAN2)\*

| LED    |               |
|--------|---------------|
| Color  | Definition    |
| Off    | No Connection |
| Green  | 100 MHz       |
| Orange | 1 GHz         |

# 5-11 Floppy/Hard Disk Drive and SCSI Connections

Note the following when connecting the floppy and hard disk drive cables:

- The floppy disk drive cable has seven twisted wires.
- · A red mark on a wire typically designates the location of pin 1.
- A single floppy disk drive ribbon cable has 34 wires and two connectors
  to provide for two floppy disk drives. The connector with twisted wires
  always connects to drive A, and the connector that does not have
  twisted wires always connects to drive B.

## **Floppy Connector**

The floppy connector is located on JP7. See the table below for pin definitions.

Floppy Connector Pin Definitions (JP7)

| Pin Number | Function | Pin Number | Function        |
|------------|----------|------------|-----------------|
| 1          | GND      | 2          | FDHDIN          |
| 3          | GND      | 4          | Reserved        |
| 5          | Key      | 6          | FDEDIN          |
| 7          | GND      | 8          | Index-          |
| 9          | GND      | 10         | Motor Enable    |
| 11         | GND      | 12         | Drive Select B- |
| 13         | GND      | 14         | Drive Select A- |
| 15         | GND      | 16         | Motor Enable    |
| 17         | GND      | 18         | DIR-            |
| 19         | GND      | 20         | STEP-           |
| 21         | GND      | 22         | Write Data-     |
| 23         | GND      | 24         | Write Gate-     |
| 25         | GND      | 26         | Track 00-       |
| 27         | GND      | 28         | Write Protect-  |
| 29         | GND      | 30         | Read Data-      |
| 31         | GND      | 32         | Side 1 Select-  |
| 33         | GND      | 34         | Diskette        |

## **IDE Connectors**

There are no jumpers to configure the onboard IDE#1 and #2 connectors (J2A and J3A, respectively). See the table on the right for pin definitions.

## IDE Connector Pin Definitions

| (J2A, J3A) |               |            |                |  |  |
|------------|---------------|------------|----------------|--|--|
| Pin Number | Function      | Pin Number | Function       |  |  |
| 1          | Reset IDE     | 2          | GND            |  |  |
| 3          | Host Data 7   | 4          | Host Data 8    |  |  |
| 5          | Host Data 6   | 6          | Host Data 9    |  |  |
| 7          | Host Data 5   | 8          | Host Data 10   |  |  |
| 9          | Host Data 4   | 10         | Host Data 11   |  |  |
| 11         | Host Data 3   | 12         | Host Data 12   |  |  |
| 13         | Host Data 2   | 14         | Host Data 13   |  |  |
| 15         | Host Data 1   | 16         | Host Data 14   |  |  |
| 17         | Host Data 0   | 18         | Host Data 15   |  |  |
| 19         | GND           | 20         | Key            |  |  |
| 21         | DRQ3          | 22         | GND            |  |  |
| 23         | I/O Write-    | 24         | GND            |  |  |
| 25         | I/O Read-     | 26         | GND            |  |  |
| 27         | IOCHRDY       | 28         | BALE           |  |  |
| 29         | DACK3-        | 30         | GND            |  |  |
| 31         | IRQ14         | 32         | IOCS16-        |  |  |
| 33         | Addr 1        | 34         | GND            |  |  |
| 35         | Addr 0        | 36         | Addr 2         |  |  |
| 37         | Chip Select 0 | 38         | Chip Select 1- |  |  |
| 39         | Activity      | 40         | GND            |  |  |

## Ultra160 SCSI Connectors

Refer to the table on the right for the pin definitions of the Ultra160 SCSI connectors located at JA1 and JA2.

| 68-pin Ultra160 SCSI Connectors (JA1, JA2, JA4) |                    |  |           |                    |
|-------------------------------------------------|--------------------|--|-----------|--------------------|
| Connector                                       |                    |  | Connector |                    |
| Number                                          | Signal Names       |  | Number    | Signal Names       |
|                                                 |                    |  |           |                    |
| 1                                               | +DB(12)            |  | 35        | -DB(12)            |
| 2                                               | +DB(13)            |  | 36        | -DB(13)            |
| 3 4                                             | +DB(14)            |  | 37        | -DB(14)            |
| 5                                               | +DB(15)<br>+DB(P1) |  | 38<br>39  | -DB(15)<br>-DB(P1) |
| 6                                               | +DB(P1)<br>+DB(0)  |  | 40        | -DB(P1)<br>-DB(0)  |
| 7                                               | +DB(0)<br>+DB(1)   |  | 41        | -DB(0)<br>-DB(1)   |
| 8                                               | +DB(1)<br>+DB(2)   |  | 41        | -DB(1)<br>-DB(2)   |
| 9                                               | +DB(2)<br>+DB(3)   |  | 43        | -DB(2)<br>-DB(3)   |
| 10                                              | +DB(3)<br>+DB(4)   |  | 43        | -DB(3)<br>-DB(4)   |
| 11                                              | +DB(4)<br>+DB(5)   |  | 45        | -DB(4)<br>-DB(5)   |
| 12                                              | +DB(5)<br>+DB(6)   |  | 46        | -DB(5)<br>-DB(6)   |
| 13                                              | +DB(0)<br>+DB(7)   |  | 47        | -DB(0)<br>-DB(7)   |
| 14                                              | +DB(P)             |  | 48        | -DB(7)<br>-DB(P)   |
| 15                                              | GROUND             |  | 49        | GROUND             |
| 16                                              | DIFFSENS           |  | 50        | GROUND             |
| 17                                              | TERMPWR            |  | 51        | TERMPWR            |
| 18                                              | TERMPWR            |  | 52        | TERMPWR            |
| 19                                              | RESERVED           |  | 53        | RESERVED           |
| 20                                              | GROUND             |  | 54        | GROUND             |
| 21                                              | +ATN               |  | 55        | -ATN               |
| 22                                              | GROUND             |  | 56        | GROUND             |
| 23                                              | +BSY               |  | 57        | -BSY               |
| 24                                              | +ACK               |  | 58        | -ACK               |
| 25                                              | +RST               |  | 59        | -RST               |
| 26                                              | +MSG               |  | 60        | -MSG               |
| 27                                              | +SEL               |  | 61        | -SEL               |
| 28                                              | +C/D               |  | 62        | -C/D               |
| 29                                              | +REQ               |  | 63        | -REQ               |
| 30                                              | +I/O               |  | 64        | -I/O               |
| 31                                              | +DB(8)             |  | 65        | -DB(8)             |
| 32                                              | +DB(9)             |  | 66        | -DB(9)             |
| 33                                              | +DB(10)            |  | 67        | -DB(10)            |
| 34                                              | +DB(11)            |  | 68        | -DB(11)            |
|                                                 |                    |  |           |                    |
|                                                 |                    |  |           |                    |
|                                                 |                    |  |           |                    |

# 5-12 Installing Software Drivers

After all the hardware has been installed you must install the software drivers. The necessary drivers are all included on the Supermicro CD that came packaged with your motherboard. After inserting this CD into your CD-ROM drive, the display shown in Figure 5-8 should appear. (If this display does not appear, double click on the "My Computer" icon and then on the icon representing your CD-ROM drive. Finally, double click on the S "Setup" icon.)

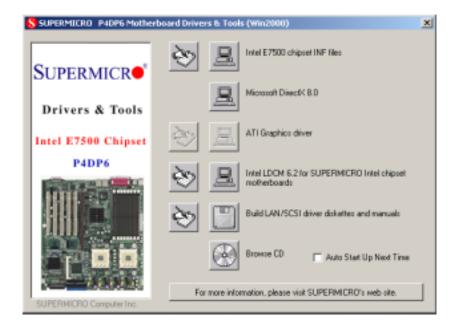

Figure 5-8 Driver/Tool Installation Display Screen

Click the icons showing a hand writing on paper to view the readme files for each item. The bottom icon with a CD on it allows you to view the entire contents of the CD.

# Notes

# Chapter 6

# **Advanced Chassis Setup**

This chapter covers the steps required to install components and perform maintenance on the SC812S chassis. For component installation, follow the steps in the order given to eliminate the most common problems encountered. If some steps are unnecessary, skip ahead to the next step.

## **Tools Required**

The only tool you will need to install components and perform maintenance is a Philips screwdriver.

## 6-1 Static-Sensitive Devices

Electric tatic discharge (ESD) can damage electronic components. To prevent damage to any printed circuit boards (PCBs), it is important to handle them very carefully. The following measures are generally sufficient to protect your equipment from ESD damage.

## **Precautions**

- Use a grounded wrist strap designed to prevent static discharge.
- Touch a grounded metal object before removing any board from its antistatic bag.
- Handle a board by its edges only; do not touch its components, peripheral chips, memory modules or gold contacts.
- When handling chips or modules, avoid touching their pins.
- Put the motherboard, add-on cards and peripherals back into their antistatic bags when not in use.
- For grounding purposes, make sure your computer chassis provides excellent conductivity between the power supply, the case, the mounting fasteners and the motherboard.

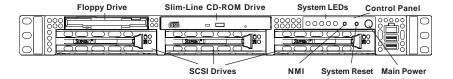

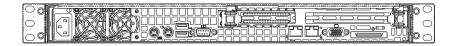

Figure 6-1. Chassis: Front and Rear Views

### 6-2 Control Panel

The control panel (located on the front of the chassis) must be connected to the JF2 connector on the motherboard to provide you with system status indications. A ribbon cable has bundled these wires together to simplify the connection. Connect the cable from JF2 on the motherboard to the appropriate header on the Control Panel PCB (printed circuit board). Make sure the red wire plugs into pin 1 on both connectors. Pull all excess cabling out of the airflow path.

The control panel LEDs inform you of system status. See "Chapter 3: System Interface" for details on the LEDs and the control panel buttons. Details on JF2 can be found in "Chapter 5: Advanced Motherboard Installation."

# 6-3 System Fans

Two 10-cm blower fans provide all the cooling needed for the SuperServer 6012P-6. It is very important that the chassis top cover is properly installed and making a good seal in order for the cooling air to circulate properly through the chassis and cool the components. See Figure 6-2.

## System Fan Failure

The fans run at 3200 rpm. If a fan fails, the ambient air temperature in the chassis will rise and activate the overheat LED on the control panel. Replace any failed fan immediately with the same type and model. You must power down the system before replacing a cooling fan (removing the power cord is also recommended as a safety precaution).

## **Replacing System Cooling Fans**

## 1. Removing a fan:

Remove the chassis cover. Detach the fan wires from their connection to the motherboard. Remove the screws that secure the fan to the chassis and lift the blower fan out.

#### 2. Installing a new fan:

Replace the failed fan with an identical 10-cm, 12 volt fan (available from Supermicro: p/n FAN-038). Install the new fan in its proper place in the chassis by positioning it on the two mounting posts. Secure the fan to the chassis with the screws you removed previously, then attach the fan wires to the connector on the motherboard. Finish by replacing the chassis cover and power cord and restoring power to the system.

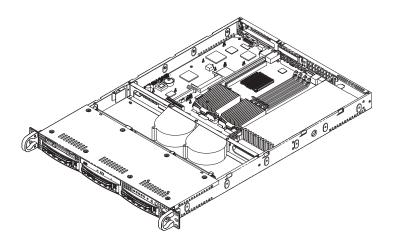

Figure 6-2. System Cooling Fans

# 6-4 Drive Bay Installation/Removal

# **Accessing the Drive Bays**

SCSI Drives: You do not need to access the inside of the chassis to replace or swap SCSI drives. Proceed to the next step for instructions.

Note: You must use standard 1" high, 80-pin SCA SCSI drives in the SuperServer 6012P-6.

CD-ROM/Floppy Disk Drive: For installing/removing the CD-ROM or floppy disk drive, you will need to gain access to the inside of the 6012P-6 by removing the top cover of the chassis. Proceed to the "CD-ROM and Floppy Drive Installation" section later in this chapter for instructions.

### SCSI Drive Installation

## 1. Mounting a SCSI drive in a drive carrier:

The SCSI drives are mounted in drive carriers to simplify their installation and removal from the chassis. These carriers also help promote proper airflow for the SCSI drive bays. For this reason, even empty carriers without SCSI drives installed must remain in the chassis. To add a new SCSI drive, install a drive into the carrier with the printed circuit board side toward the carrier so that the mounting holes align with those in the carrier. Secure the drive to the carrier with four screws, as shown in Figure 6-3.

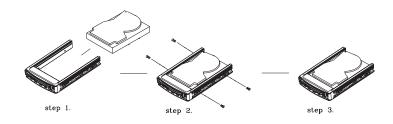

Figure 6-3. Mounting a SCSI Drive in a Carrier

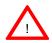

Use caution when working around the SCSI backplane. Do not touch the backplane with any metal objects and make sure no ribbon cables touch the backplane or obstruct the holes, which aid in proper airflow.

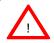

<u>Important:</u> Regardless of how many SCSI hard drives are installed, all SCSI drive carriers must remain in the drive bays for proper airflow.

#### 2. Installing/removing hot-swap SCSI drives:

The SCSI drive bays are located in the front of the chassis, making them easily accessible for installation and removal. The SCSI drives are hotswap units, meaning that they can be installed and removed while the system is running. To remove a SCSI drive, first push the colored release button located beside the drive's LEDs, then swing the handle fully out and use it to pull the SCSI drive carrier straight out (see Figure 6-4).

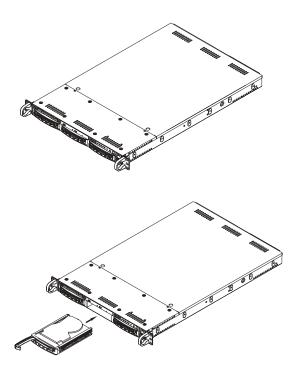

Figure 6-4. Removing SCSI Drives

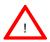

Important: All of the SCSI drive carriers must remain in the drive bay to maintain proper cooling airflow.

#### SCA Backplane

The SCSI drives plug into a SAF-TE compliant SCA backplane that provides power, SCSI ID and bus termination. A RAID controller can be used with the SCA backplane to provide data security. The operating system you use must have RAID support to enable the hot-swap capability of the SCSI drive. The SCA SCSI backplane is already preconfigured; there are no jumpers or switches.

## **CD-ROM** and Floppy Drive Installation

The top cover of the chassis must be opened to gain full access to the CD-ROM and floppy drive bays. The 6012P-6 accommodates only slim-line CD-ROM drives. Side mounting brakets are needed to mount a slim-line CD-ROM drive in the 6012P-6 server.

You must power down the system before installing or removing a floppy or CD-ROM drive. First, release the retention screws that secure the server unit to the rack. Grasp the two handles on either side and pull the unit straight out until it locks (you will hear a "click"). Next, depress the two buttons on the top of the chassis to release the top cover and at the same time, push the cover away from you until it stops. You can then lift the top cover from the chassis to gain full access to the inside of the server.

With the chassis cover removed, unplug the power and data cables from the drive you want to remove. Then locate the locking tab at the rear of the drive. It will be on the left side of the drive when viewed from the front of the chassis. Pull the tab away from the drive and push the drive unit out the front of the chassis. Add a new drive by following this procedure in reverse order. You may hear a faint \*click\* of the locking tab when the drive is fully inserted. Remember to reconnect the data and power cables to the drive before replacing the chassis cover and restoring power to the system. Please be aware of the following:

- · The floppy disk drive cable has seven twisted wires.
- A color mark on a cable typically designates the location of pin 1.
- A single floppy disk drive ribbon cable has 34 wires and two connectors
  to provide for two floppy disk drives. The connector with twisted wires
  always connects to drive A, and the connector that does not have
  twisted wires always connects to drive B. (You can only install one
  internal floppy drive into the 6012P-6.)

## 6-5 Power Supply

The SuperServer 6012P-6 has a single 400 watt power supply, which is auto-switching capable. This enables it to automatically sense and operate anywhere within the range of 100 to 260 input volts. An amber light will be illuminated on the power supply when the power is off. An illuminated green light indicates that the power supply is operating.

## **Power Supply Failure**

If the power supply unit fails, the system will shut down and you will need to replace the power supply unit. Replacement units can be ordered directly from Supermicro (see contact information in the Preface). As there is only one power supply unit in the 6012P-6, the server must be powered down before removing and replacing the power supply unit for whatever reason.

## Removing/Replacing the Power Supply

### 1. Removing the power supply:

First turn the power switch on the control panel off, then unplug the power cord from the system. Remove the chassis cover by pressing the two release buttons on the top of the chassis (near the front) and push the chassis top rearward about one inch. To remove the failed power unit, push the beige colored release tab to the right and then carefully lift the unit up about 1/2 inch only. If you lift too high, you may damage the power distribution board that the other end of the unit is connected to. Then, pull the power unit straight back to unplug it from the power distribution board. See Figure 6-5.

### 2. Installing a new power supply:

Replace the failed unit with another unit of the same input voltage, output voltage and wattage. It is highly recommended to replace it with exactly the same model power supply. Carefully insert the new unit into position to plug it into the power distribution board, making sure you are not holding it at too great an angle, which may damage the power distribution board. Push it completely into the power distribution board and seat it in the chassis. When correctly installed it should be laying flat - make sure the end of the power supply is not sitting on the stop in the chassis. Reconnect the power cord, replace the chassis top cover and reposition the unit back into the rack. Finish by depressing the power button on the chassis front control panel.

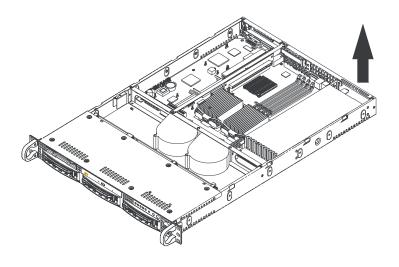

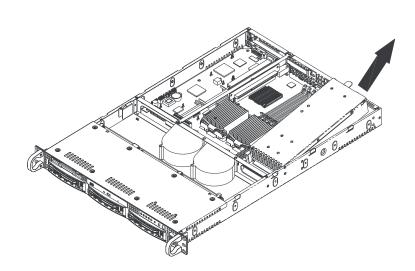

Figure 6-5. Removing/Replacing the Power Supply

# Notes

# Chapter 7

## **BIOS**

## 7-1 Introduction

This chapter describes the PhoenixBIOS™ Setup utility for the P4DPR-6GM+. The Phoenix ROM BIOS is stored in a flash chip and can be easily upgraded using a floppy disk-based program.

**Note:** Due to periodic changes to the BIOS, some settings may have been added or deleted and might not yet be recorded in this manual. Please refer to the Manual Download area of the Supermicro web site <a href="http://www.supermicro.com">http://www.supermicro.com</a> for any changes to BIOS that may not be reflected in this manual.

## System BIOS

The BIOS is the Basic Input Output System used in all IBM® PC, XT™, AT®, and PS/2® compatible computers. The PhoenixBIOS flash chip stores the system parameters, such type of disk drives, video displays, etc. in the CMOS. The CMOS memory requires very little electrical power. When the computer is turned off, a back-up battery provides power to the BIOS flash chip, enabling it to retain system parameters. Each time the computer is powered-on the computer is configured with the values stored in the BIOS ROM by the system BIOS, which gains control at boot-up.

## **How To Change the Configuration Data**

The CMOS information that determines the system parameters may be changed by entering the BIOS Setup utility. This Setup utility can be accessed by pressing the <Delete> key at the appropriate time during system boot, see below.

# Starting the Setup Utility

Normally, the only visible POST (Power On Self Test) routine is the memory test. As the memory is being tested, press the <Delete> key to enter the main menu of the BIOS Setup utility. From the main menu, you can access the other setup screens, such as the Security and Power menus. Beginning with Section 4-3, detailed descriptions are given for each parameter setting in the Setup utility.

# 7-2 Running Setup

\*Default settings are in bold text unless otherwise noted.

The BIOS setup options described in this section are selected by choosing the appropriate text from the main BIOS Setup screen. All displayed text is described in this section, although the screen display is often all you need to understand how to set the options (see on next page).

When you first power on the computer, the PhoenixBIOS™ is immediately activated.

While the BIOS is in control, the Setup program can be activated in one of two ways:

- 1. By pressing <Delete> immediately after turning the system on, or
- 2. When the message shown below appears briefly at the bottom of the screen during the POST (Power On Self-Test), press the <Delete> key to activate the main Setup menu:

Press the <Delete> key to enter Setup

# 7-3 Main BIOS Setup

All main Setup options are described in this section. The main BIOS Setup screen is displayed below.

Use the Up/Down arrow keys to move among the different settings in each menu. Use the Left/Right arrow keys to change the options for each setting.

Press the <Esc> key to exit the CMOS Setup Menu. The next section describes in detail how to navigate through the menus.

Items that use submenus are indicated with the ▶ icon. With the item highlighted, press the <Enter> key to access the submenu.

# Main BIOS Setup Menu

|                                                                                   |                 | Phoe     | enix BIOS Setu                           | p Utility |            |
|-----------------------------------------------------------------------------------|-----------------|----------|------------------------------------------|-----------|------------|
| Main A                                                                            | dvanced         | Security | Power                                    | Boot      | Exit       |
| System Time<br>System Date                                                        |                 |          | 5:19:20]<br>//02/02]                     | Item Spe  | cific Help |
| Legacy Diske                                                                      |                 |          | 44/1.25 MB]<br>t Installed]              |           |            |
| <ul><li>Primary M</li><li>Primary S</li><li>Secondary</li><li>Secondary</li></ul> | Slave<br>Master |          | [120 GB]<br>[None]<br>[CD-ROM]<br>[None] |           |            |
| System Memor<br>Extended Mer                                                      | -               |          | MB<br>7 KB                               |           |            |
| F1 Help<br>Esc Exit                                                               |                 |          | Change Values<br>r Select♭Sub-M          |           | -          |

# **Main Setup Features**

# System Time

To set the system date and time, key in the correct information in the appropriate fields. Then press the <Enter> key to save the data.

# System Date

Using the arrow keys, highlight the month, day and year fields and enter the correct data. Press the <Enter> key to save the data.

# Legacy Diskette A

This setting allows the user to set the type of floppy disk drive installed as diskette A. The options are Disabled, 360Kb 5.25 in, 1.2MB 5.25 in, 720Kb 3.5 in, 1.44/1.25MB, 3.5 in and 2.88MB 3.5 in.

# Legacy Diskette B

This setting allows the user to set the type of floppy disk drive installed as diskette B. The options are **Disabled**, 360Kb 5.25 in, 1.2MB 5.25 in, 720Kb 3.5 in, 1.44/1.25MB, 3.5 in and 2.88MB 3.5 in.

# ▶ Primary Master/Primary Slave/Secondary Master/Secondary Slave

These settings allow the user to set the parameters of the IDE Primary Master/Slave and IDE Secondary Master/Slave slots. Hit <Enter> to activate the following sub-menu screen for detailed options of these items. Set the correct configurations accordingly. The items included in the sub-menu are:

| Phoenix BIOS Setup Utility |                                                         |                                                          |                           |                                                                                 |                                       |
|----------------------------|---------------------------------------------------------|----------------------------------------------------------|---------------------------|---------------------------------------------------------------------------------|---------------------------------------|
| Main                       | Advanced                                                | Security                                                 | Power                     | Boot                                                                            | Exit                                  |
| Type:                      |                                                         | [Auto]                                                   |                           | Select t                                                                        | ecific Help<br>the drive<br>the fixed |
| LBA Mo<br>32-bit<br>Transi | Sector Transfer; ode Control: t I/O: fer Mode: DMA Mode | [16 Sectors] [Enabled] [Enabled] [Fast PIO 4] [Disabled] |                           | your sys<br>User is<br>Cylinder<br>and Sect<br>edited of<br>Auto att<br>automat |                                       |
| F1 Help<br>Esc Exit        |                                                         |                                                          | Change Valu<br>Select♭Sub |                                                                                 | etup Defaults<br>Save and Exit        |

### Type

Selects the type of IDE hard drive. The options are **Auto** (allows BIOS to automatically determine the hard drive's capacity, number of heads, etc.), a number from 1-39 to select a predetermined type of hard drive, CD-ROM and ATAPI Removable.

### Multi-Sector Transfers

Select the number of transfer sectors. Options are 2, 4, 6, 8 and 16 Sectors.

### **LBA Mode Control**

This item determines whether Phoenix BIOS will access the IDE Primary Master Device via LBA mode. The options are **Enabled** and Disabled.

### 32-bit I/O

Selects 32-bit I/O operation. Options are Enabled and Disabled.

### Transfer Mode

Selects the transfer mode. Options are Standard, Fast PIO1, Fast PIO2, Fast PIO3, Fast PIO4, FPIO3/DMA1 and FPIO4/DMA2.

### Ultra DMA Mode

Selects Ultra DMA Mode. Options are **Disabled**, Mode 0, Mode 1, Mode 2, Mode 3, Mode 4 and Mode 5.

# **System Memory**

This display informs you how much system memory is recognized as being present in the system.

# **Extended Memory**

# 7-4 Advanced Setup

Choose Advanced from the Phoenix BIOS Setup Utility main menu with the arrow keys. You should see the following display. The items with a triangle beside them have sub menus that can be accessed by highlighting the item and pressing <Enter>. Options for PIR settings are displayed by highlighting the setting option using the arrow keys and pressing <Enter>. All Advanced BIOS Setup options are described in this section.

|                                                                                                    | Phoenix BIOS Setup Utility                             |                                   |                             |      |                                   |  |
|----------------------------------------------------------------------------------------------------|--------------------------------------------------------|-----------------------------------|-----------------------------|------|-----------------------------------|--|
| Main                                                                                                    | Advanced                                               | Security                          | Power                       | Boot | Exit                              |  |
| Installed Quick Bod Quiet Bod Legacy US Reset Con Figure 1/0 De Large Dis Local Bus Advand Advand DMI Ev | d OS<br>ot Mode<br>ot<br>SB Support<br>offiguration Da | [Wi<br>[E:<br>[D:<br>[E:<br>a [No | n95]<br>nabled]<br>.sabled] |      | pecific Help                      |  |
| _                                                                                                    |                                                        |                                   | _                           |      | Setup Defaults<br>O Save and Exit |  |

### Installed OS

This setting allows you to choose which operating system you are using to run the system. Options are Other, Win95, Win98, WinMe and Win2000.

### **Quick Boot Mode**

If enabled, this feature will speed up the POST (Power On Self Test) routine after the computer is turned on. The settings are **Enabled** and Disabled. If Disabled, the POST routine will run at normal speed.

### **Quiet Boot**

This setting allows you to Enable or **Disable** the diagnostic screen during boot-up.

# **Legacy USB Support**

This setting allows you to enable support for Legacy USB devices. The settings are **Enabled** and Disabled.

### **Reset Configuration Data**

Options are Yes and **No**. Choosing Yes will clear the Extended System Configuration Data (ECSD).

### **▶**Cache Memory

Access the submenu for this item to specify one of the following actions for various sections of cache memory: Uncache, Write Protect, Write Back, Write Through or Disable. See the "Item Specific Help" window for details.

# ►I/O Device Configuration

Access the submenu to make changes to the following settings.

### **Power Loss Control**

This setting allows you to choose how the system will react when power returns after an unexpected loss of power. Options are Stay Off, Power On and Last State.

### Serial Port A

This setting allows you to assign control of serial port A. The options are **Enabled** (user defined), Disabled, Auto (BIOS controlled) and OS Controlled.

### Base I/O Address

Select the base I/O address for serial port A. The options are **3F8**, 2F8, 3E8 and 2E8.

### Interrupt

Select the IRQ (interrupt request) for serial port A. Options are IRQ3 and IRQ4.

### Serial Port B

This setting allows you to assign control of serial port B. The options are **Enabled** (user defined), Disabled, Auto (BIOS controlled) and OS Controlled.

### Mode

Specify the type of device that will be connected to serial port B. Options are **Normal** and IR (for an infrared device).

### Base I/O Address

Select the base I/O address for serial port B. The options are 3F8, **2F8**, 3E8 and 2E8.

### Interrupt

Select the IRQ (interrupt request) for serial port B. Options are IRQ3 and IRQ4.

### **Parallel Port**

This setting allows you to assign control of the parallel port. The options are **Enabled** (user defined), Disabled and Auto (BIOS controlled).

### Base I/O Address

Select the base I/O address for the parallel port. The options are 378, 278 and 3BC.

### Interrupt

Select the IRQ (interrupt request) for the parallel port. Options are IRQ5 and IRQ7.

### Mode

Specify the parallel port mode. Options are Output Only, Bi-directional, EPP and **ECP**.

### **DMA Channel**

Specify the DMA channel. Options are DMA1 and DMA3.

# Floppy Disk Controller

This setting allows you to assign control of the floppy disk controller. The options are **Enabled** (user defined), Disabled and Auto (BIOS controlled).

### Base I/O Address

Select the base I/O address for the parallel port. The options are **Primary** and Secondary.

# Large Disk Access Mode

This setting determines how large hard drives are to be accessed. The options are **DOS** or Other (for Unix, Novellle NetWare and other operating systems).

# Local Bus IDE Adapter

Use this setting to enable the integrated local bus IDE adapter. Options are Disable, Primary, Secondary and **Both**.

# ► Advanced Chipset Control

Access the submenu to make changes to the following settings.

# **Enable Memory Gap**

This setting allows you to turn off system RAM to free up address space. The options for this setting are **Disabled** and Extended.

### **ECC Configuration**

This setting lets you enable or disable ECC (Error Correction and Checking). The options are **ECC** and Disabled.

# **ECC Error Type**

This setting lets you select which type of interrupt will be activated as a result of an ECC error. The options are **None**, NMI (Non-Maskable Interrupt), SMI (System Management Interrupt) and SCI (System Control Interrupt.

# **SERR Signal Condition**

This setting specifies the conditions required to qualify as an ECC error. Options are **None**, Single Bit, Multiple Bit and Both.

# ► Advanced Processor Options

Access the submenu to make changes to the following settings.

# **CPU Speed**

This is a display that indicates the speed of the installed processor.

# **Frequency Ratio**

This setting allows you to specify the value of the internal frequency multiplier of the processor, which is used to determine the processor speed. Options are x8, x16, x17, x18, x19 and x20.

# **Fast String Operations**

This setting allows you to **Enable** or Disable fast string operations.

# **Compatible FPU Code**

This setting allows you to Enable or Disable the compatible FPU code.

# **Split Lock Operations**

This setting allows you to Enable or Disable split lock operations.

# Hyper-threading

This setting allows you to **Enable** or Disable hyper-threading. Enabling hyper-threading results in increased CPU performance.

### L3 Cache

This setting allows you to Enable or Disable the L3 cache.

# **▶**DMI Event Logging

Access the submenu to make changes to the following settings.

# **Event Log Validity**

This is a display, not a setting, informing you of the event log validity.

# **Event Log Capacity**

This is a display, not a setting, informing you of the event log capacity.

# **View DMI Event Log**

Highlight this item and press <Enter> to view the contents of the event log.

# **Event Logging**

This setting allows you to **Enable** or Disable event logging.

# **Event Logging**

This setting allows you to **Enable** or Disable ECC event logging.

#### Mark DMI Events as Read

Highlight this item and press <Enter> to mark the DMI events as read.

### Clear All DMI Event Logs

Highlight this item and press <Enter> to clear all DMI event logs.

### **▶**Console Redirection

Access the submenu to make changes to the following settings.

### **COM Port Address**

Specifies to redirect the console to On-board COMA or On-board COMB. This setting can also be **Disabled**.

### **BAUD Rate**

Select the BAUD rate for console redirection.

# **Console Type**

Choose from the available options to select the console type for console redirection.

### Flow Control

Choose from the available options to select the flow control for console redirection.

### **Console Connection**

Select the console connection: either Direct or Via Modem.

### Continue CR after POST

Choose whether to continue with console redirection after the POST routine. Options are On and **Off**.

# # of Video Pages to Support

Choose the number of video pages to allocate for redirection when video hardware is not available. Options are 1, 2, 3, 4, 5, 6, 7 and 8.

# 7-5 Security

Choose Security from the Phoenix BIOS Setup Utility main menu with the arrow keys. You should see the following display. Security setting options are displayed by highlighting the setting using the arrow keys and pressing <Enter>. All Security BIOS settings are described in this section.

|          |                                                                |          | Phoenix                   | BIOS Setu | p Utility    |
|----------|----------------------------------------------------------------|----------|---------------------------|-----------|--------------|
| Main     | Advanced                                                       | Security | Power                     | Boot      | Exit         |
| _        | sor Password Is:<br>ssword Is:                                 | [ C]     | ear]<br>Lear]<br>.sabled] | Item S    | pecific Help |
| Set Supe | ervisor Password<br>r Password                                 | [ E1     | nter]<br>nter]            |           |              |
|          | d on Boot<br>isk Boot Sector                                   | -        | sabled]                   |           |              |
|          |                                                                |          |                           |           |              |
|          |                                                                |          |                           |           |              |
| _        | $\uparrow \downarrow$ Select I<br>t $\leftrightarrow$ Select M |          | _                         |           | _            |

# **Supervisor Password Is:**

This displays whether a supervisor password has been entered for the system. Clear means such a password has not been used and Set means a supervisor password has been entered for the system.

### **User Password Is:**

This displays whether a user password has been entered for the system. Clear means such a password has not been used and Set means a user password has been entered for the system.

# Set Supervisor Password

When the item "Set Supervisor Password" is highlighted, hit the <Enter> key. When prompted, type the Supervisor's password in the dialogue box to set or to change supervisor's password, which allows access to BIOS.

### Set User Password

When the item "Set User Password" is highlighted, hit the <Enter> key. When prompted, type the user's password in the dialogue box to set or to change the user's password, which allows access to the system at bootup.

### **Password on Boot**

This setting allows you to require a password to be entered when the system boots up. Options are Enabled (password required) and Disabled (password not required).

### Fixed Disk Boot Sector

This setting may offer some protection against viruses when set to Write Protect, which protects the boot sector on the hard drive from having a virus written to it. The other option is **Normal**.

### 7-6 Power

Choose Power from the Phoenix BIOS Setup Utility main menu with the arrow keys. You should see the following display. Power setting options are displayed by highlighting the setting using the arrow keys and pressing <Enter>. All Power BIOS settings are described in this section.

|                                  |                                                   |                          | Phoenix B | IOS Setu | p Utility    |
|----------------------------------|---------------------------------------------------|--------------------------|-----------|----------|--------------|
| Main                             | Advanced                                          | Security                 | Power     | Boot     | Exit         |
| Auto Sus<br>Resume (<br>Resume 1 | avings:<br>Timeout:<br>spend Timeout:<br>On Time: | [Off]<br>[00:00:00]      |           | Item S   | pecific Help |
| _                                |                                                   | Item -/+ (<br>Menu Enter | _         |          | _            |

### **ACPI Mode**

Use the setting to determine if you want to employ ACPI (Advanced Configuration and Power Interface) power management on your system.

# **Power Savings**

This setting sets the degree of power saving for the system. The options are Disabled, **Customized**, Maximum Power Savings and Maximum Performance. Customized allows you to alter the other two modes.

# **Standby Timeout**

Use this setting to specify the period of system inactivity to transpire before entering the standby state. Options are **Off**, 16 sec, 32 sec, 48 sec, 1 min, 2 min, 4 min and 8 min.

# **Auto Suspend Timeout**

Use this setting to specify the period of system inactivity to transpire before entering the suspend state. Options are **Off**, 5 min, 10 min, 15 min, 20 min, 30 min, 40 min and 60 min.

### Resume on Time

Select either **Off** or On, which will wake the system up at the time specified in the next setting.

### Resume Time

Use this setting to specify the time you want the system to wake up (the above setting must be set to On). Enter the time with the number keys.

# **Resume on Modem Ring**

Use this setting to enable or disable the WOR (Wake-on Ring) feature. Options are On and Off.

### **7-7** Boot

Choose Boot from the Phoenix BIOS Setup Utility main menu with the arrow keys. You should see the following display. Highlighting a setting with a + or - will expand or collapse that entry. See details on how to change the order and specs of boot devices in the Item Specific Help window. All Boot BIOS settings are described in this section.

|                                                                     |                                   |       |        |    | Phoe  | nix BI | OS Se | tup Utili | ity                  |
|---------------------------------------------------------------------|-----------------------------------|-------|--------|----|-------|--------|-------|-----------|----------------------|
| Main                                                                | Adva                              | nced  | Securi | ty | Power |        | Boot  | Ex        | it                   |
| +Removal<br>CD-ROM I<br>+Hard Di<br>Network<br>Intel UN<br>Intel UN | Drive<br>rive<br>Boot<br>NDI, PXE | E-2.0 |        |    |       |        | Item  | Specifi   | c Help               |
| _                                                                   |                                   |       |        |    | _     |        |       | _         | Defaults<br>and Exit |

### +Removable Devices

Highlight and press <Enter> to expand the field. See details on how to change the order and specs of removable devices in the Item Specific Help window.

### **CD-ROM Drive**

See details on how to change the order and specs of removable devices in the Item Specific Help window.

### +Hard Drive

Highlight and press <Enter> to expand the field. See details on how to change the order and specs of hard drives in the Item Specific Help window.

### **Network Boot**

See details on how to change the order and specs of network boot devices in the Item Specific Help window.

# Intel UNDI, PXE-2.0

See details on how to change the order and specs of Intel UNDI devices in the Item Specific Help window.

# 7-8 PIR

Choose PIR from the Phoenix BIOS Setup Utility main menu with the arrow keys. You should see the following display. The items with a triangle beside them have sub menus that can be accessed by highlighting the item and pressing <Enter>. PIR stands for "Processor Info ROM", which allows BIOS to read certain information from the processors. Options for PIR settings are displayed by highlighting the setting option using the arrow keys and pressing <Enter>. All PIR BIOS Setup options are described in this section.

|                |           |                                                   |        | Phoe  | nix BIC | OS Setup | Utility                        |
|----------------|-----------|---------------------------------------------------|--------|-------|---------|----------|--------------------------------|
| Main           | Advanc    | ed Secu                                           | rity 1 | Power | Boot    | PIR      | Exit                           |
| Select<br>Prod | the Therm | ssor's PIR<br>al Unit<br>to ROM Data<br>tor Logic |        |       |         | Item Spe | cific Help                     |
| _              |           |                                                   |        | _     |         |          | etup Defaults<br>Save and Exit |

# Select the Processor's PIR

Selects the processor PIR. Options are **A0h/A1h**, A2h/A3h, A4h/A5h, A6h/A7h, A8h/A8h, AAh/ABh, ACh/ADh and AEh/AFh.

### Select the Thermal Unit

Selects the thermal unit. Options are **30h/31h**, 32h/33h, 34h/35h, 52h/53h, 54h/55h, 56h/57h, 98h/99h, 9Ah/9Bh and 9Ch/9Dh.

### ▶ Processor Info ROM Data

Highlight this and hit <Enter> to see PIR data on the following items:

Header Info

**Processor Data** 

**Processor Core Data** 

L3 Cache Data

Package Data

Part Number Data

Thermal Reference Data

**Feature Data** 

Other Data

**OEM Data** 

# ► Hardware Monitor Logic

Highlight this and hit <Enter> to see monitor data for the following items:

**CPU1 Temperature** 

**CPU2 Temperature** 

**System Temperature** 

CPU Fan1/CPU1 Chassis Fan

CPU Fan2/CPU2 Chassis Fan

Chassis Fan 1

# Chassis Fan 2

### **Processor Vcore**

- 3.3V Standby
- 3.3V Vcc
- 5V Vcc
- 12V Vcc
- 1.8V Vcc
- -12V Vcc

# 7-9 Exit

Choose Exit from the Phoenix BIOS Setup Utility main menu with the arrow keys. You should see the following display. All Exit BIOS settings are described in this section.

|                    |                                                        |         |          |     | Ph    | oenix BI | OS Setup | Utility                        |
|--------------------|--------------------------------------------------------|---------|----------|-----|-------|----------|----------|--------------------------------|
| Main               | Advanc                                                 | ced     | Security | r I | Power | Boot     | PIR      | Exit                           |
| Exit Di<br>Load Se | ving Char<br>scarding<br>tup Defau<br>Changes<br>anges | Changes | 3        |     |       |          | Item Sp  | ecific Help                    |
| _                  |                                                        |         |          |     | _     |          |          | etup Defaults<br>Save and Exit |

# **Exit Saving Changes**

Highlight this item and hit <Enter> to save any changes you made and to exit the BIOS Setup utility.

# **Exit Discarding Changes**

Highlight this item and hit <Enter> to exit the BIOS Setup utility without saving any changes you may have made.

# **Load Setup Defaults**

Highlight this item and hit <Enter> to load the default settings for all items in the BIOS Setup. These are the safest settings to use.

# **Discard Changes**

Highlight this item and hit <Enter> to discard (cancel) any changes you made. You will remain in the Setup utility.

# **Save Changes**

Highlight this item and hit <Enter> to save any changes you made. You will remain in the Setup utility.

# Appendix A

# **PhoenixBIOS POST Messages**

During the Power-On Self-Test (POST), the BIOS will check for problems. If a problem is found, the BIOS will activate an alarm or display a message. The following is a list of such BIOS messages.

#### Failure Fixed Disk

Fixed disk is not working or not configured properly. Check to see if fixed disk is attached properly. Run Setup. Find out if the fixed-disk type is correctly identified.

### Stuck key

Stuck key on keyboard.

# Keyboard error

Keyboard not working.

### Keyboard Controller Failed

Keyboard controller failed test. May require replacing keyboard controller.

### Keyboard locked - Unlock key switch

Unlock the system to proceed.

### Monitor type does not match CMOS - Run SETUP

Monitor type not correctly identified in Setup

#### Shadow Ram Failed at offset: nnnn

Shadow RAM failed at offset **nnnn** of the 64k block at which the error was detected.

### System RAM Failed at offset: nnnn

System RAM failed at offset **nnnn** of in the 64k block at which the error was detected.

# **Extended RAM Failed at offset: nnnn** Extended memory not working or not configured properly at offset **nnnn**.

### System battery is dead - Replace and run SETUP

The CMOS clock battery indicator shows the battery is dead. Replace the battery and run Setup to reconfigure the system.

### System CMOS checksum bad - Default configuration used

System CMOS has been corrupted or modified incorrectly, perhaps by an application program that changes data stored in CMOS. The BIOS installed Default Setup Values. If you do not want these values, enter Setup and enter your own values. If the error persists, check the system battery or contact your dealer.

### System timer error

The timer test failed. Requires repair of system board.

#### Real time clock error

Real-Time Clock fails BIOS hardware test. May require board repair.

### Check date and time settings

BIOS found date or time out of range and reset the Real-Time Clock. May require setting legal date (1991-2099).

### Previous boot incomplete - Default configuration used

Previous POST did not complete successfully. POST loads default values and offers to run Setup. If the failure was caused by incorrect values and they are not corrected, the next boot will likely fail. On systems with control of **wait states**, improper Setup settings can also terminate POST and cause this error on the next boot. Run Setup and verify that the waitstate configuration is correct. This error is cleared the next time the system is booted.

### Memory Size found by POST differed from CMOS

Memory size found by POST differed from CMOS.

# Diskette drive A error Diskette drive B error

Drive A: or B: is present but fails the BIOS POST diskette tests. Check to see that the drive is defined with the proper diskette type in Setup and that the diskette drive is attached correctly.

### Incorrect Drive A type - run SETUP

Type of floppy drive A: not correctly identified in Setup.

### Incorrect Drive B type - run SETUP

Type of floppy drive B: not correctly identified in Setup.

### System cache error - Cache disabled

RAM cache failed and BIOS disabled the cache. On older boards, check the cache jumpers. You may have to replace the cache. See your dealer. A disabled cache slows system performance considerably.

### CPUID:

CPU socket number for Multi-Processor error.

#### **EISA CMOS** not writeable

ServerBIOS2 test error: Cannot write to EISA CMOS.

### **DMA Test Failed**

ServerBIOS2 test error: Cannot write to extended **DMA** (Direct Memory Access) registers.

#### Software NMI Failed

ServerBIOS2 test error: Cannot generate software NMI (Non-Maskable Interrupt).

### Fail-Safe Timer NMI Failed

ServerBIOS2 test error: Fail-Safe Timer takes too long.

### device Address Conflict

Address conflict for specified device.

#### Allocation Error for: device

Run ISA or EISA Configuration Utility to resolve resource conflict for the specified **device**.

### **CD ROM Drive**

CD ROM Drive identified.

## Entering SETUP ...

Starting Setup program

### Failing Bits: nnnn

The hex number **nnnn** is a map of the bits at the RAM address which failed the memory test. Each 1 (one) in the map indicates a failed bit. See errors 230, 231, or 232 above for offset address of the failure in System, Extended, or Shadow memory.

### Fixed Disk n

Fixed disk n (0-3) identified.

### Invalid System Configuration Data

Problem with NVRAM (CMOS) data.

### I/O device IRQ conflict

I/O device IRQ conflict error.

### PS/2 Mouse Boot Summary Screen:

PS/2 Mouse installed.

#### nnnn kB Extended RAM Passed

Where **nnnn** is the amount of RAM in kilobytes successfully tested.

#### nnnn Cache SRAM Passed

Where nnnn is the amount of system cache in kilobytes successfully tested.

### nnnn kB Shadow RAM Passed

Where **nnnn** is the amount of shadow RAM in kilobytes successfully tested.

### nnnn kB System RAM Passed

Where nnnn is the amount of system RAM in kilobytes successfully tested.

# One or more I2O Block Storage Devices were excluded from the Setup Boot Menu

There was not enough room in the IPL table to display all installed I2O blockstorage devices.

### Operating system not found

Operating system cannot be located on either drive A: or drive C:. Enter Setup and see if fixed disk and drive A: are properly identified.

### Parity Check 1 nnnn

Parity error found in the system bus. BIOS attempts to locate the address and display it on the screen. If it cannot locate the address, it displays ????. Parity is a method for checking errors in binary data. A parity error indicates that some data has been corrupted.

### Parity Check 2 nnnn

Parity error found in the I/O bus. BIOS attempts to locate the address and display it on the screen. If it cannot locate the address, it displays ????.

### Press <F1> to resume, <F2> to Setup, <F3> for previous

Displayed after any recoverable error message. Press <F1> to start the boot process or <F2> to enter Setup and change the settings. Press <F3> to display the previous screen (usually an initialization error of an **Option ROM**, i.e., an add-on card). Write down and follow the information shown on the screen.

### Press <F2> to enter Setup

Optional message displayed during POST. Can be turned off in Setup.

### PS/2 Mouse:

PS/2 mouse identified.

### Run the I2O Configuration Utility

One or more unclaimed block storage devices have the Configuration Request bit set in the LCT. Run an I2O Configuration Utility (e.g. the SAC utility).

## System BIOS shadowed

System BIOS copied to shadow RAM.

### UMB upper limit segment address: nnnn

Displays the address *nnnn* of the upper limit of **Upper Memory Blocks**, indicating released segments of the BIOS which can be reclaimed by a virtual memory manager.

### Video BIOS shadowed

Video BIOS successfully copied to shadow RAM.

# Notes

# Appendix B

# **PhoenixBIOS POST Codes**

This section lists the POST (Power On Self Test) codes for the PhoenixBIOS. POST codes are divided into two categories: recoverable and terminal.

### **Recoverable POST Errors**

When a recoverable type of error occurs during POST, the BIOS will display an POST code that describes the problem. BIOS may also issue one of the following beep codes:

- 1 long and two short beeps video configuration error
- 1 continuous long beep no memory detected

# **Terminal POST Errors**

If a terminal type of error occurs, BIOS will shut down the system. Before doing so, BIOS will write the error to port 80h, attempt to initialize video and write the error in the top left corner of the screen.

The following is a list of codes that may be written to port 80h.

| POST Code | Description                                       |
|-----------|---------------------------------------------------|
| 02h       | Verify Real Mode                                  |
| 03h       | Disable Non-Maskable Interrupt (NMI)              |
| 04h       | Get CPU type                                      |
| 06h       | Initialize system hardware                        |
| 07h       | Disable shadow and execute code from the ROM.     |
| 08h       | Initialize chipset with initial POST values       |
| 09h       | Set IN POST flag                                  |
| 0Ah       | Initialize CPU registers                          |
| 0Bh       | Enable CPU cache                                  |
| 0Ch       | Initialize caches to initial POST values          |
| 0Eh       | Initialize I/O component                          |
| 0Fh       | Initialize the local bus IDE                      |
| 10h       | Initialize Power Management                       |
| 11h       | Load alternate registers with initial POST values |
| 12h       | Restore CPU control word during warm boot         |
| 13h       | Initialize PCI Bus Mastering devices              |
| 14h       | Initialize keyboard controller                    |
| 16h       | 1-2-2-3 BIOS ROM checksum                         |

| DOOT O. I. | Provide the second                                                      |
|------------|-------------------------------------------------------------------------|
| POST Code  | Description                                                             |
| 17h        | Initialize cache before memory Auto size                                |
| 18h        | 8254 timer initialization                                               |
| 1Ah        | 8237 DMA controller initialization                                      |
| 1Ch        | Reset Programmable Interrupt Controller                                 |
| 20h        | 1-3-1-1 Test DRAM refresh                                               |
| 22h        | 1-3-1-3 Test 8742 Keyboard Controller                                   |
| 24h        | Set ES segment register to 4 GB                                         |
| 28h        | Auto size DRAM                                                          |
| 29h        | Initialize POST Memory Manager                                          |
| 2Ah        | Clear 512 kB base RAM                                                   |
| 2Ch        | 1-3-4-1 RAM failure on address line <i>xxxx</i> *                       |
| 2Eh        | 1-3-4-3 RAM failure on data bits <b>xxxx*</b> of low byte of memory bus |
| 2Fh        | Enable cache before system BIOS shadow                                  |
| 32h        | Test CPU bus-clock frequency                                            |
| 33h        | Initialize Phoenix Dispatch Manager                                     |
| 36h        | Warm start shut down                                                    |
| 38h        | Shadow system BIOS ROM                                                  |
| 3Ah        | Auto size cache                                                         |
| 3Ch        | Advanced configuration of chipset registers                             |
| 3Dh        | Load alternate registers with CMOS values                               |
| 41h        | Initialize extended memory for RomPilot                                 |
| 42h        | Initialize interrupt vectors                                            |
| 45h        | POST device initialization                                              |
| 46h        | 2-1-2-3 Check ROM copyright notice                                      |
| 47h        | Initialize I20 support                                                  |
| 48h        | Check video configuration against CMOS                                  |
| 49h        | Initialize PCI bus and devices                                          |
| 4Ah        | Initialize all video adapters in system                                 |
| 4Bh        | QuietBoot start (optional)                                              |
| 4Ch        | Shadow video BIOS ROM                                                   |
| 4Eh        | Display BIOS copyright notice                                           |
| 4Fh        | Initialize MultiBoot                                                    |
| 50h        | Display CPU type and speed                                              |
| 51h        | Initialize EISA board                                                   |
| 52h        | Test keyboard                                                           |
| 54h        | Set key click if enabled                                                |
| 55h        | Enable USB devices                                                      |
| 58h        | 2-2-3-1 Test for unexpected interrupts                                  |
| 59h        | Initialize POST display service                                         |
| 5Ah        | Display prompt "Press F2 to enter SETUP"                                |
| 5Bh        | Disable CPU cache                                                       |

| POST Code                               | Description                                                                                                    |
|-----------------------------------------|----------------------------------------------------------------------------------------------------|
| 5Ch                                     | Test RAM between 512 and 640 kB                                                                                                    |
| 60h                                     | Test extended memory                                                                                                    |
| 62h                                     | Test extended memory address lines                                                                                                    |
| 64h                                     | -                                                                                                    |
| 66h                                     | Jump to UserPatch1 Configure advanced cache registers                                                                                                    |
| 67h                                     | Initialize Multi Processor APIC                                                                                                    |
| 68h                                     | Enable external and CPU caches                                                                                                    |
| 69h                                     | Setup System Management Mode (SMM) area                                                                                                    |
| 6Ah                                     | Display external L2 cache size                                                                                                    |
| 6Bh                                     | Load custom defaults (optional)                                                                                                    |
| 6Ch                                     | Display shadow-area message                                                                                                    |
| 6Eh                                     | Display snadow-area message  Display possible high address for UMB recovery                                                                                   |
| 70h                                     | Display error messages                                                                                                    |
| 7011<br>72h                             | Check for configuration errors                                                                                                    |
| 76h                                     | Check for keyboard errors                                                                                                    |
| 7011<br>7Ch                             | Set up hardware interrupt vectors                                                                                                    |
| 7Dh                                     | Initialize Intelligent System Monitoring                                                                                                    |
| 7Eh                                     | Initialize coprocessor if present                                                                                                    |
| 80h                                     | Disable onboard Super I/O ports and IRQs                                                                                                    |
| 81h                                     | Late POST device initialization                                                                                                    |
| 82h                                     | Detect and install external RS232 ports                                                                                                    |
| 83h                                     | Configure non-MCD IDE controllers                                                                                                    |
| 84h                                     | Detect and install external parallel ports                                                                                                    |
| 85h                                     | Initialize PC-compatible PnP ISA devices                                                                                                    |
| 86h                                     | Re-initialize onboard I/O ports.                                                                                                    |
| 87h                                     | Configure Motherboard Configurable Devices                                                                                                    |
| 0711                                    | (optional)                                                                                                    |
| 88h                                     | Initialize BIOS Data Area                                                                                                    |
| 89h                                     | Enable Non-Maskable Interrupts (NMIs)                                                                                                    |
| 8Ah                                     | Initialize Extended BIOS Data Area                                                                                                    |
| 8Bh                                     | Test and initialize PS/2 mouse                                                                                                    |
| 8Ch                                     | Initialize floppy controller                                                                                                    |
| 8Fh                                     | Determine number of ATA drives (optional)                                                                                                    |
| 90h                                     | Initialize hard-disk controllers                                                                                                    |
| 91h                                     | Initialize local-bus hard-disk controllers                                                                                                    |
| 92h                                     | Jump to UserPatch2                                                                                                    |
| 93h                                     | Build MPTABLE for multi-processor boards                                                                                                    |
|                                         | •                                                                                                    |
|                                         |                                                                                                    |
|                                         |                                                                                                    |
| • • • • • • • • • • • • • • • • • • • • | ·                                                                                                    |
| 5511                                    |                                                                                                    |
| 95h<br>96h<br>97h<br>98h                | Install CD ROM for boot Clear huge ES segment register Fix up Multi Processor table 1-2 Search for option ROMs. One long, two short beeps on checksum failure |

| POST Code | Description                                       |
|-----------|---------------------------------------------------|
| 99h       | Description Check for SMART Drive (optional)      |
| 9Ah       |                                                   |
| 9Ch       | Shadow option ROMs                                |
| 9Dh       | Set up Power Management                           |
|           | Initialize security engine (optional)             |
| 9Eh       | Enable hardware interrupts                        |
| 9Fh       | Determine number of ATA and SCSI drives           |
| A0h       | Set time of day                                   |
| A2h       | Check key lock                                    |
| A4h       | Initialize typematic rate                         |
| A8h       | Erase F2 prompt                                   |
| AAh       | Scan for F2 key stroke                            |
| ACh       | Enter SETUP                                       |
| AEh       | Clear Boot flag                                   |
| B0h       | Check for errors                                  |
| B1h       | Inform RomPilot about the end of POST.            |
| B2h       | POST done - prepare to boot operating system      |
| B4h       | 1 One short beep before boot                      |
| B5h       | Terminate QuietBoot (optional)                    |
| B6h       | Check password (optional)                         |
| B7h       | Initialize ACPI BIOS                              |
| B9h       | Prepare Boot                                      |
| BAh       | Initialize SMBIOS                                 |
| BBh       | Initialize PnP Option ROMs                        |
| BCh       | Clear parity checkers                             |
| BDh       | Display MultiBoot menu                            |
| BEh       | Clear screen (optional)                           |
| BFh       | Check virus and backup reminders                  |
| C0h       | Try to boot with INT 19                           |
| C1h       | Initialize POST Error Manager (PEM)               |
| C2h       | Initialize error logging                          |
| C3h       | Initialize error display function                 |
| C4h       | Initialize system error handler                   |
| C5h       | PnPnd dual CMOS (optional)                        |
| C6h       | Initialize note dock (optional)                   |
| C7h       | Initialize note dock late                         |
| C8h       | Force check (optional)                            |
| C9h       | Extended checksum (optional)                      |
| CAh       | Redirect Int 15h to enable remote keyboard        |
| CBh       | Redirect Int 13h to Memory Technologies           |
|           | Devices such as ROM, RAM, PCMCIA, and serial disk |
| CCh       | Redirect Int 10h to enable remote serial video    |

| POST Code | Description                              |
|-----------|------------------------------------------|
| CDh       | Re-map I/O and memory for PCMCIA         |
| CEh       | Initialize digitizer and display message |
| D2h       | Unknown interrupt                        |

# The following are for boot block in Flash ROM

| POST Code | Description                          |
|-----------|--------------------------------------|
| E0h       | Initialize the chipset               |
| E1h       | Initialize the bridge                |
| E2h       | Initialize the CPU                   |
| E3h       | Initialize system timer              |
| E4h       | Initialize system I/O                |
| E5h       | Check force recovery boot            |
| E6h       | Checksum BIOS ROM                    |
| E7h       | Go to BIOS                           |
| E8h       | Set Huge Segment                     |
| E9h       | Initialize Multi Processor           |
| EAh       | Initialize OEM special code          |
| EBh       | Initialize PIC and DMA               |
| ECh       | Initialize Memory type               |
| EDh       | Initialize Memory size               |
| EEh       | Shadow Boot Block                    |
| EFh       | System memory test                   |
| F0h       | Initialize interrupt vectors         |
| F1h       | Initialize Run Time Clock            |
| F2h       | Initialize video                     |
| F3h       | Initialize System Management Manager |
| F4h       | Output one beep                      |
| F5h       | Clear Huge Segment                   |
| F6h       | Boot to Mini DOS                     |
| F7h       | Boot to Full DOS                     |

<sup>\*</sup> If the BIOS detects error 2C, 2E, or 30 (base 512K RAM error), it displays an additional word-bitmap (**xxxx**) indicating the address line or bits that failed. For example, "2C 0002" means address line 1 (bit one set) has failed. "2E 1020" means data bits 12 and 5 (bits 12 and 5 set) have failed in the lower 16 bits. The BIOS also sends the bitmap to the port-80 LED display. It first displays the checkpoint code, followed by a delay, the high-order byte, another delay, and then the loworder byte of the error. It repeats this sequence continuously.

# Notes

# Appendix C

# Supero Doctor III

# C-1 Overview

The Supero Doctor III program is a Web-based management tool that supports remote management capability and includes both Remote and Local Management tools. The local management is called the SD III Client. The Supero Doctor III program included on the CD-ROM that came with your motherboard allows you to monitor the environment and operations of your system. Supero Doctor III displays crucial system information such as CPU temperature, system voltages and fan status.

### **Key Features**

For Windows XP, NT4, 2000 and 2003 Operating Systems

Super Doctor III supports the following features:

- Web-based remote management
- Graphical Mode Console Redirection
- System Information (WMI)
- Performance Monitoring
- Remote Control
   Graceful power shutdown and reboot
   Hard power shutdown and reset without notice
- System Management
   Allows you to easily manage your entire network
- Reports
   System Information
   Health Log
   Administration
   System Management

### **Linux Support**

The SD III Client and Supero Doctor II for Linux support the following features:\*

- Applications for local management
- Pager and E-mail alerts
- SNMP support
- Health Monitoring
   CPU and system temperatures
   System voltages
   CPU and chassis fans
   Chassis intrusion
   Redundant power failure (hardware dependant)

**Note:** For Linux operating systems, please refer to the Supero Doctor II information posted on our website at ftp://ftp.supermicro.com/utility/Supero\_Doctor\_II/Linux/.

Figure C-1. Supero Doctor III Health Information Screen

The figures below display two of the key features of SDIII.

Super Doctor III

Attil II

Health Information

For States

United the Information

Value

Value

Value

Value

Value

Value

Value

Value

Value

Value

Value

Value

Value

Value

Value

Value

Value

Value

Value

Value

Value

Value

Value

Value

Value

Value

Value

Value

Value

Value

Value

Value

Value

Value

Value

Value

Value

Value

Value

Value

Value

Value

Value

Value

Value

Value

Value

Value

Value

Value

Value

Value

Value

Value

Value

Value

Value

Value

Value

Value

Value

Value

Value

Value

Value

Value

Value

Value

Value

Value

Value

Value

Value

Value

Value

Value

Value

Value

Value

Value

Value

Value

Value

Value

Value

Value

Value

Value

Value

Value

Value

Value

Value

Value

Value

Value

Value

Value

Value

Value

Value

Value

Value

Value

Value

Value

Value

Value

Value

Value

Value

Value

Value

Value

Value

Value

Value

Value

Value

Value

Value

Value

Value

Value

Value

Value

Value

Value

Value

Value

Value

Value

Value

Value

Value

Value

Value

Value

Value

Value

Value

Value

Value

Value

Value

Value

Value

Value

Value

Value

Value

Value

Value

Value

Value

Value

Value

Value

Value

Value

Value

Value

Value

Value

Value

Value

Value

Value

Value

Value

Value

Value

Value

Value

Value

Value

Value

Value

Value

Value

Value

Value

Value

Value

Value

Value

Value

Value

Value

Value

Value

Value

Value

Value

Value

Value

Value

Value

Value

Value

Value

Value

Value

Value

Value

Value

Value

Value

Value

Value

Value

Value

Value

Value

Value

Value

Value

Value

Value

Value

Value

Value

Value

Value

Value

Value

Value

Value

Value

Value

Value

Value

Value

Value

Value

Value

Value

Value

Value

Value

Value

Value

Value

Value

Value

Value

Value

Value

Value

Value

Value

Value

Value

Value

Value

Value

Value

Value

Value

Value

Value

Value

Value

Value

Value

Value

Value

Value

Value

Value

Value

Value

Value

Value

Value

Value

Value

Value

Value

Value

Va

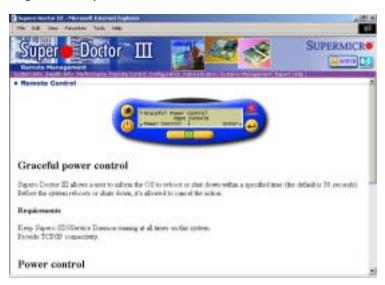

Figure C-2. Supero Doctor III Remote Power/Reset Control Screen

**Note:** SD III software can be downloaded from our website at ftp://ftp.supermicro.com/utility/Supero\_Doctor\_III/. You can also download the SDIII User's Guide at http://www.supermicro.com/PRODUCT/Manuals/SDIII/UserGuide.pdf. For Linux, we recommend the use of Supero Doctor II. Please refer to our Supero Doctor II information posted at ftp://ftp.supermicro.com/utility/Supero Doctor II/Linux/.

# Notes

# **Appendix D**

# **System Specifications**

#### **Processors**

Single or dual Intel® Xeon™ 512K L2 cache processors of up to 3 GHz and faster at a front side (system) bus speed of 400 MHz

Note: Please refer to the support section of our web site for a complete listing of supported processors. (http://www.supermicro.com/TechSupport.htm)

### Chipset

Intel E7500 (Plumas) chipset

### **BIOS**

4 Mb Phoenix® Flash ROM

# **Memory Capacity**

Four 184-pin, 25 degree DIMM sockets supporting up to 8 GB of registered ECC DDR-200 (PC1600) DDR SDRAM

Note: Interleaved memory - requires memory to be installed two at a time. DDR-266 memory modules are supported but only at 200 MHz. See the memory section in Chapter 5 for details.

### SCSI Controller

Adaptec AIC-7899 for dual channnel, Ultra160 onboard SCSI

### SCSI SCA Backplane Controller

QLogic GEM318 controller for SAF-TE compliance

### **SCSI Drive Bays**

Three (3) drive bays to house three (3) standard 1" 80-pin SCA SCSI drives

### **Peripheral Drive Bays**

One (1) 3.5" slim drive

One (1) slim CD-ROM drive

Three (3) 3.5 x 1" drive bays (for SCSI drives)

# Expansion Slots (provided with butterfly riser card)

One (1) 64-bit 133 MHz standard PCI slot and one (1) 64-bit 66 MHz low profile PCI slot

# **Power Supply**

Type: 1 x 400W with +3.3V, +5V, +12V, -5V and -12V main DC

outputs and a 5V standby output

Input Voltage: 100-240VAC (w/ ± 10% tolerance - units are auto-

switching capable)

Fans: Two 10-cm blower fans

# **Operating Environment**

Operating Temperature Range: 0 to 35 degrees C

Humidity Range: 5-90%, non-condensing

### Form Factor

P4DPR-6GM+ motherboard: Extended ATX (12 x 13.05"/304.8 x 332 mm)

SC822-SP chassis: 1U rackmount

# **Operating Systems Supported**

Windows NT, Windows 2000, Solaris, Netware, SCO UNIX and Linux

### **Dimensions**

16.8 x 1.7 x 25.6 in.; 427 x 43 x 651 mm (W x H x D)

### Weight

Net (Bare Bone): ~30 lbs. (13.6 kg.) Gross (Bare Bone): ~40 lbs. (18.2 kg.)

# **Regulatory Compliance**

Electromagnetic Emissions:

FCC Class B, EN 55022 Class B, EN 61000-3-2 & EN 61000-3-3, CISPR 22 Class B

### **Electromagnetic Immunity:**

EN 55024/CISPR 24, (EN 61000-4-2, EN 61000-4-3, EN 61000-4-4, EN 61000-4-5, EN 61000-4-6, EN 61000-4-8, EN 61000-4-11)

### Safety:

EN 60950/IEC 60950-Compliant, UL Listed (USA), CU